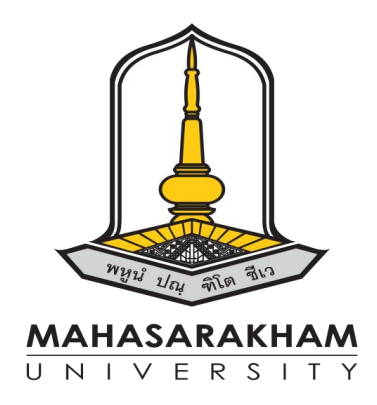

# **คู่มือการปฏิบัติงานการอนุมัติผลการศึกษารายวิชาศึกษาทั่วไป**

**งานพัฒนาหลักสูตร กลุ่มงานวิชาการและพัฒนานิสิต ส านักศึกษาทั่วไป มหาวิทยาลัยมหาสารคาม**

คู่มือการปฏิบัติงานผลการศึกษาเล่มนี้จัดทำขึ้นเพื่อใช้เป็นคู่มือในการประกอบการทำงานใน ้ด้านที่เกี่ยวข้องกับผลการศึกษารายวิชาในหมวดวิชาศึกษาทั่วไป และสามารถนำไปประยุกต์ใช้ในรายวิชาอื่นๆ ในหลักสูตรปริญญาตรี มหาวิทยาลัยมหาสารคาม สำหรับบุคลากรที่ปฏิบัติงานด้านผลการศึกษา หรือบุคลากร ทางการศึกษา รวมถึงอาจารย์ผู้สอนรายวิชาในหมวดวิชาศึกษาทั่วไป นิสิตที่สนใจ และบุคลากรที่สนใจทั่วไป เนื้อหาในคู่มือปฏิบัติงานเล่มนี้ประกอบด้วยข้อบังคับมหาวิทยาลัยมหาสารคามและประกาศมหาวิทยาลัย มหาสารคามที่เกี่ยวข้องกับผลการศึกษาของนิสิตมหาวิทยาลัยมหาสารคาม การปฏิบัติงานเกี่ยวกับผล การศึกษาในรายวิชาในหมวดศึกษาทั่วไป อทิเช่น การบันทึกคะแนน การส่งผลการศึกษา (เกรด) การแก้ไขผล ึ การศึกษาการตรวจสอบการส่งผลการศึกษา เป็นต้นซึ่งสามารถนำไปประยุกต์ใช้ในรายวิชาอื่นๆ ในหลักสูตร ้ปริญญาตรีได้อย่างไรก็ตามการพัฒนาในด้านเนื้อหาและรายละเอียดจะมีความสมบรูณ์มากยิ่งขึ้น หากได้รับคำ ชี้แนะจากผู้อ่านทุกท่านซึ่งผู้เขียนรู้สึกยินดีเป็นอย่างยิ่ง และขอบคุณมา ณ โอกาสนี้

> **งานพัฒนาหลักสูตร กลุ่มงานวิชาการและพัฒนานิสิต ส านักศึกษาทั่วไป มหาวิทยาลัยมหาสารคาม**

งานพัฒนาหลักสตร รับผิดชอบงานเทียบโอนผลการศึกษา งานเรียนซ้ำหรือเรียนแทน งานอนมัติผล ึการศึกษา ทั้งนี้ภาระงานที่รับผิดชอบต้องดำเนินการให้ถูกต้องสอดคล้องกับประกาศ ระเบียบข้อบังคับของ ้มหาวิทยาลัย และต้องดำเนินการให้แล้วเสร็จตามปฏิทินการศึกษาที่มีการกำหนดระยะเวลาเช่นเดียวกันกับงาน ้อนุมัติผลการศึกษาที่ต้องมีการดำเนินการตามขั้นตอน ระยะเวลา และประกาศ ระเบียบ ข้อบังคับต่าง ๆ โดยงาน อนุมัติผลการศึกษาประกอบไปด้วยขั้นตอนการอนุมัติผลการศึกษาประกอบไปด้วยการส่งผลการศึกษาระดับ อาจารย์ผู้สอน การอนุมัติผลการศึกษาระดับอาจารย์ผู้ประสานงานรายวิชา การอนุมัติผลการศึกษาระดับ ้ผู้อำนวยการสำนักศึกษาทั่วไป และการดำเนินการจัดส่งผลการศึกษาที่กองทะเบียนและประมวลผล ซึ่งหากเกิด ข้อผิดพลาดของผลการศึกษาจะส่งผลกระทบต่อนิสิต อาจารย์ผู้สอนซึ่งต้องดำเนินการอย่างรอบคอบและถูกต้อง ิ ตามกฎระเบียบต่าง ๆ ภายใต้ระยะเวลากระชั้นชิด จึงจำเป็นอย่างยิ่งที่ผู้รับผิดชอบต้องเข้าใจขั้นตอน รายละเอียด ี ของการดำเนินงานที่ถูกต้อง ชัดเจน เพื่อให้สามารถปฏิบัติงานได้อย่างถูกต้องและสอดคล้องตามระเบียบ ข้อบังคับ และปฏิทินการศึกษาของมหาวิทยาลัย

จึงได้จัดทำค่มือการปฏิบัติงานการอนมัติผลการศึกษารายวิชาศึกษาทั่วไป สำนักศึกษาทั่วไป มหาวิทยาลัยมหาสารคาม เพื่อให้การปฏิบัติงานด้านการอนุมัติผลการศึกษามีความถูกต้องตามกฎ ระเบียบ ่ ข้อบังคับ หลักเกณฑ์ต่าง ๆ ที่ทางมหาวิทยาลัยกำหนด และผู้บริหารใช้เป็นข้อมูลสารสนเทศและ ทราบขั้นตอน การด าเนินงานการอนุมัติผลการศึกษา อีกทั้งยังเป็นคู่มือและแนวปฏิบัติให้บุคลากรที่รับผิดชอบงาน ด้านการ ้อนุมัติผลการศึกษารวมถึงผู้ที่มีส่วนเกี่ยวข้องกับการปฏิบัติงานด้านงานการอนุมัติผลการศึกษาได้มีความรู้ ความ เข้าใจเกี่ยวกับระเบียบ หลักเกณฑ์และขั้นตอนการปฏิบัติงาน เพื่อให้การปฏิบัติงานเกิดความถูกต้อง สะดวก รวดเร็ว และมีประสิทธิภาพ รวมถึงลดข้อผิดพลาดในการปฏิบัติงานให้น้อยลง ซึ่งจะส่งผลดีต่อการปฏิบัติงานของ บุคลากรให้มีประสิทธิภาพและเกิดประสิทธิผลและเป็นผลดีต่อองค์กรต่อไป

### วิธีการขั้นตอนการปฏิบัติงาน

**1. แผนภูมิสายงานการอนุมัติผลการศึกษา**

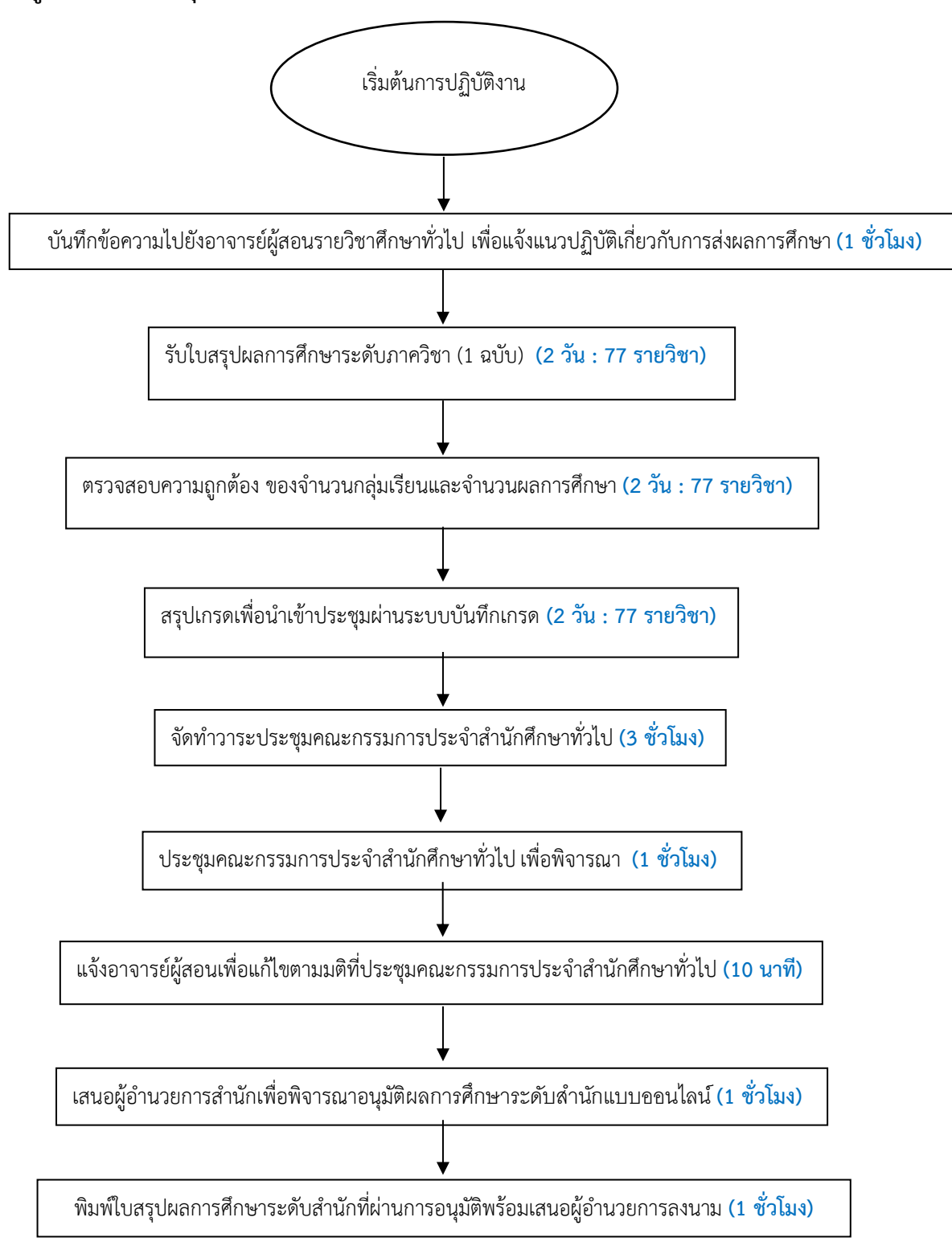

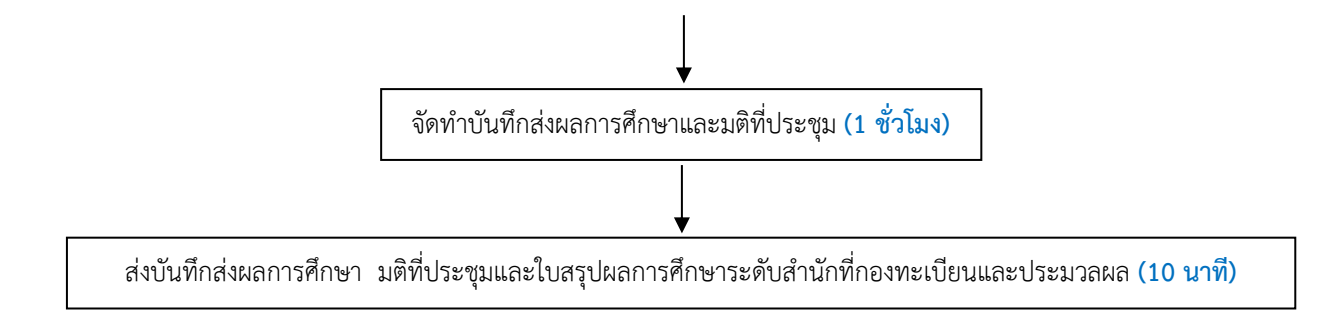

### **2. แผนภูมิสายงานการแก้ไขผลการศึกษา**

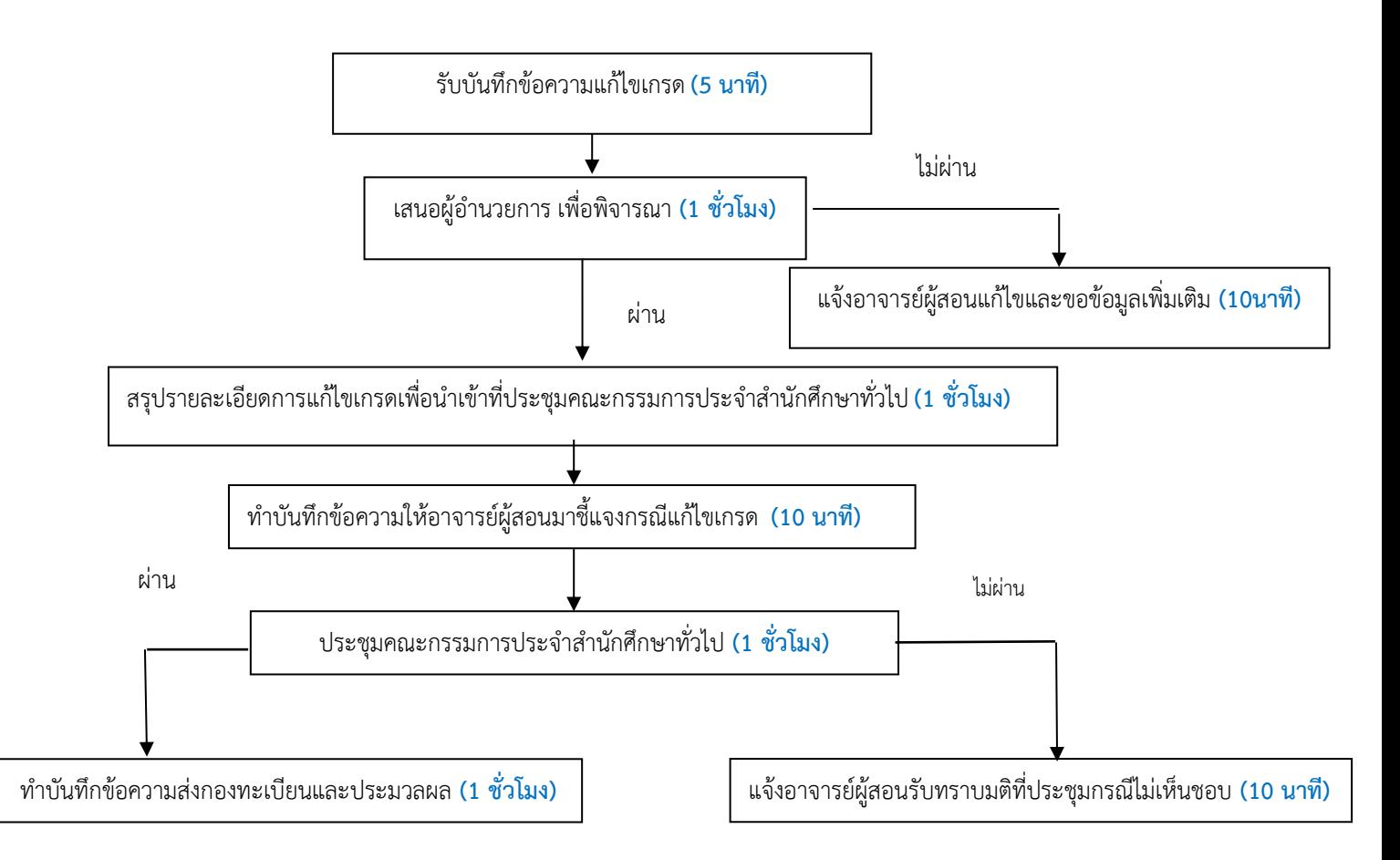

ขั้นตอนการปฏิบัติงานผลการศึกษาในภาพรวมได้กล่าวมาแล้วข้างต้น ทั้งนี้จะกล่าวรายละเอียดใน แต่ละขั้นตอน ดังนี้

ขั้นตอนที่ 1 ศึกษาปฏิทินการศึกษา มหาวิทยาลัยมหาสารคาม เกี่ยวกับวันสอบภาคปลาย และวัน ิสุดท้ายของการส่งผลการศึกษาในแต่ละภาคเรียน เพื่อกำหนดปฏิทินการส่งผลการศึกษารายวิชาในหมวดวิชา ้ศึกษาทั่วไป และกำหนดวันประชุมคณะกรรมการประจำสำนักศึกษาทั่วไป ต่อจากนั้นทำบันทึกข้อความแจ้ง แนวปฏิบัติเกี่ยวกับการส่งผลการศึกษาให้ผู้ประสานงานแต่ละรายวิชาและอาจารย์ผู้สอนได้รับทราบ ้กำหนดการจัดส่งคะแนน การส่งผลการศึกษา การวัดและประเมินผล รายวิชาในหมวดวิชาศึกษาทั่วไป

ขั้นตอนที่ 2 จัดเตรียมสมุดรับผลการศึกษา โดยอิงข้อมูลจากระบบบริการการศึกษา http://[www](http://www.reg.msu.ac.th/).reg.msu.ac.th/ ในส่วนของรายวิชาที่เปิดสอน กลุ่มเรียน วิทยาเขต ชื่อผู้สอน จำนวนนิสิต ที่ลงทะเบียน เพื่อให้อาจารย์ผู้สอนรายวิชาในหมวดวิชาศึกษาทั่วไปหรืออาจารย์ผู้ประสานงานแต่ละรายวิชา ลงชื่อการส่งผลการศึกษา

์ ขั้นตอนที่ 3 รับใบสรุปผลการศึกษาระดับภาควิชาจำนวน 1 ฉบับ จากอาจารย์ผู้ประสานงาน รายวิชา ที่มีการลงชื่ออาจารย์ผู้ประสานงานรายวิชาลงชื่อในส่วนหัวหน้าภาควิชา/ประธานกรรมการบริหาร หลักสูตร และให้อาจารย์ผู้ประสานงานลงชื่อส่งผลการศึกษาในสมุดรับผลการศึกษา ทำการรวบรวมสรุปผล การศึกษาของรายวิชาในหมวดวิชาศึกษาทั่วไป

ขั้นตอนที่ 4 ท าการตรวจสอบความถูกต้องของเกณฑ์การตัดเกรดให้เป็นไปตามรายละเอียดของ รายวิชา (มคอ.3) และตรวจสอบความถูกต้องของเกณฑ์การตัดเกรดของแต่ละกลุ่มเรียนในรายวิชาเดียวกัน ว่า มีเกณฑ์การตัดเกรดเหมือนกันหรือไม่

การตรวจความถูกต้องของเกณฑ์การวัดผลและประเมินผลตามประกาศมหาวิทยาลัยมหาสารคาม เรื่องการวัด การประเมิน การอนุมัติ การรายงาน และการแก้ไขผลการศึกษาหมวดวิชาศึกษาทั่วไป พ.ศ. 2560 ข้อ 4 (2) โดยให้ใช้ระดับขั้น ค่าระดับขั้น และระดับคะแนนตามเกณฑ์ ดังนี้

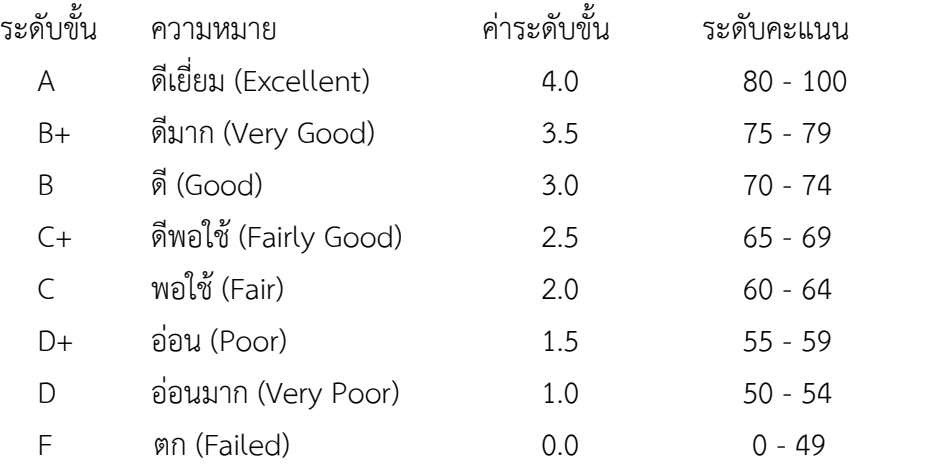

ึการตรวจความถูกต้องของเกรดว่าตรงกับใบสรุปผลการศึกษาระดับภาควิชาที่ส่งมาหรือไม่ ดำเนินการ ดังนี้

4.1 เข้าโปรแกรม AVS CALLER เมนูระบบประเมินผล

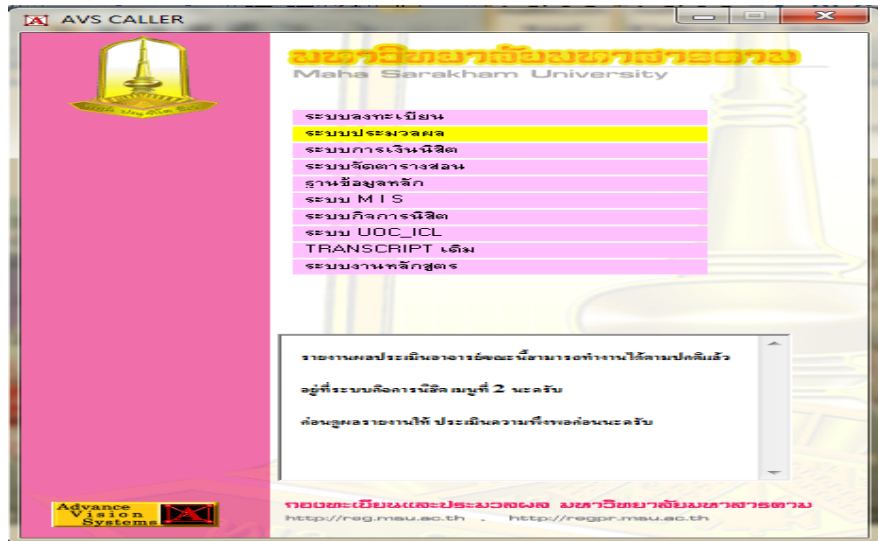

4.2 กรอก USER และ Password เพื่อเข้าสู่ระบบ

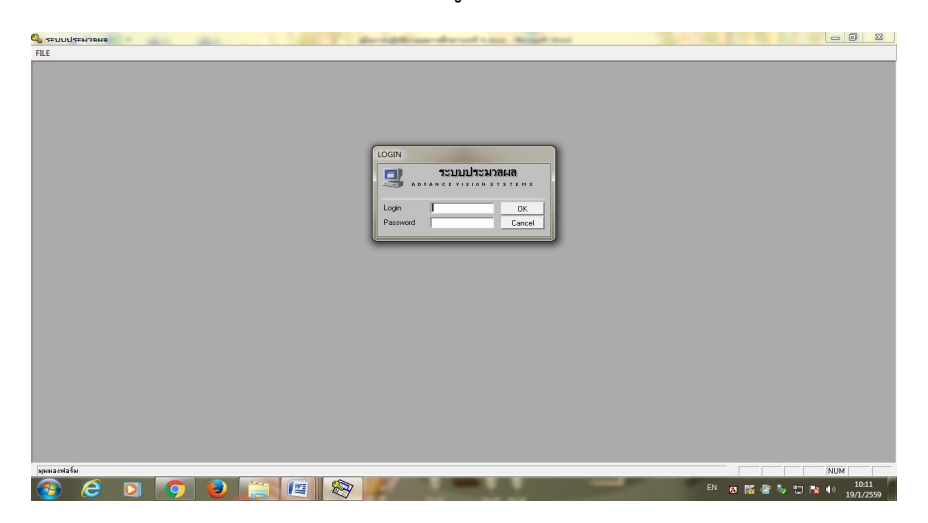

4.3 เลือกเมนู ตรวจสอบผลการศึกษาก่อนนำส่งทะเบียน

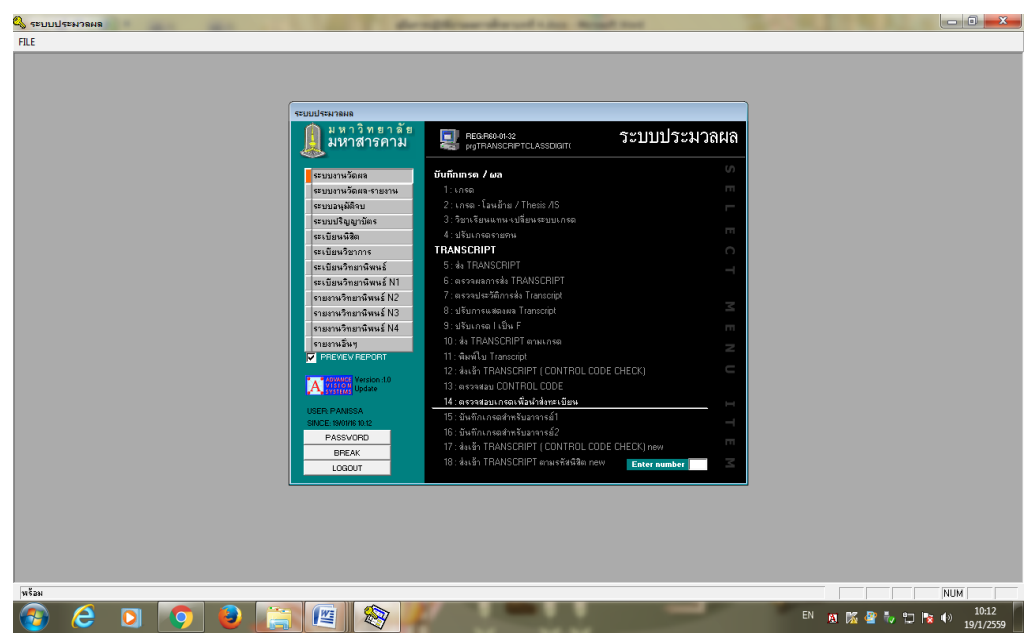

4.4 กรอก ปีการศึกษา ภาคเรียน ที่ต้องการ

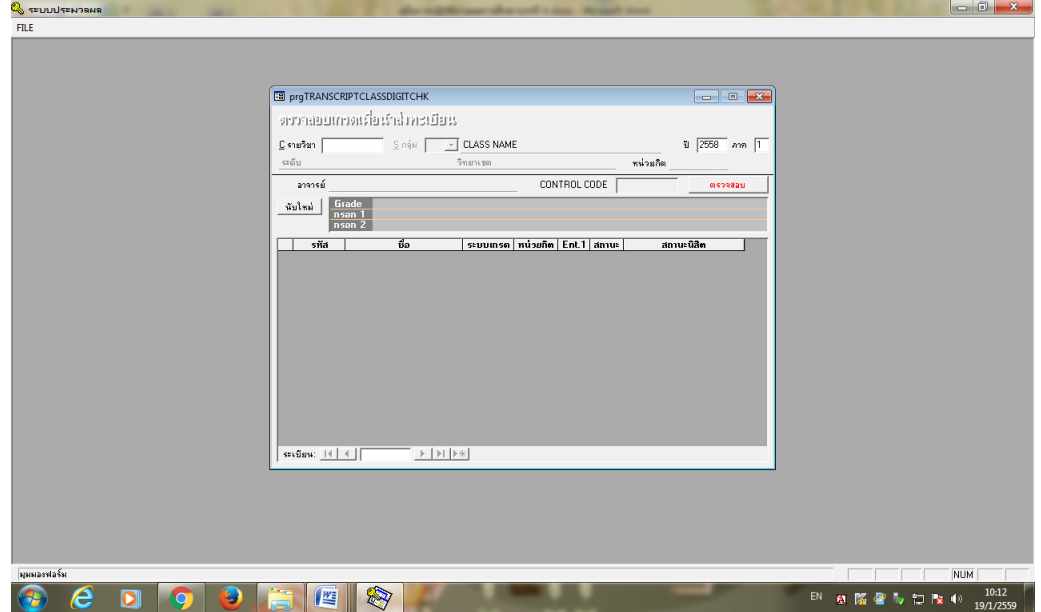

4.5 กรอกรหัสวิชาและเลือกกลุ่มเรียนที่ต้องการ

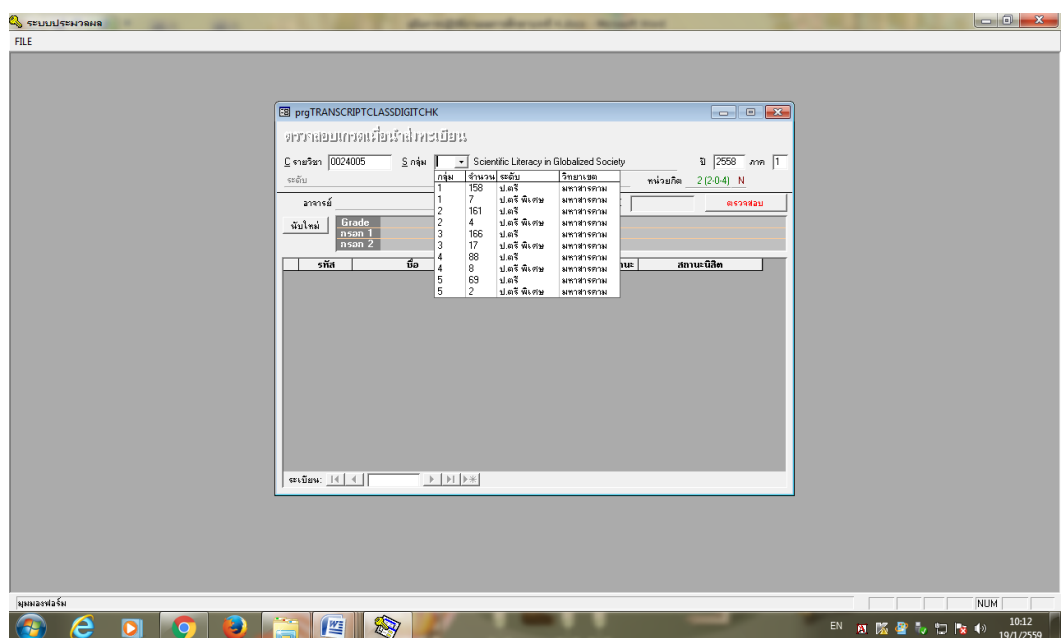

-4.6 ตรวจจำนวนเกรด (กรอก 1) แต่ละระดับว่าตรงกับใบส่งเกรดที่อาจารย์ส่งสำนักศึกษาทั่วไป (กรณีที่ยังไม่ส่งเกรดที่กองทะเบียนและประมวลผล จะไม่ปรากฏกรอก 2)

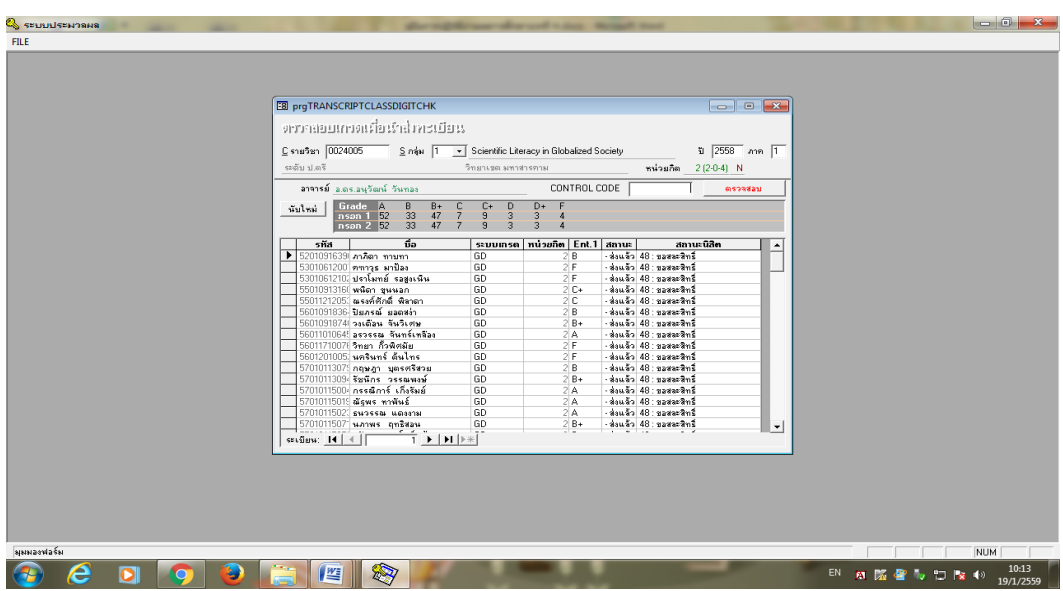

ขั้นตอนที่ 5 ท าการสรุปผลการศึกษาของแต่ละกลุ่มเรียนในแต่ละรายวิชา เพื่อเสนอที่ประชุม ้ คณะกรรมการประจำสำนักศึกษาทั่วไป เมื่อที่ประชุมคณะกรรมการประจำสำนักศึกษาทั่วไปให้ความเห็นชอบ เกรดของรายวิชาใด จึงนำส่งกองทะเบียนและประมวลผลต่อไป โดยวิธีการบันทึกผลการศึกษา (เกรด) แต่ละ ึกลุ่มเรียน ในแต่ละรายวิชา จะบันทึกผ่านโปรแกรมบันทึกเกรด เพื่อสรุปจัดทำวาระเข้าประชุมคณะกรรมการ ี ประจำสำนักศึกษาทั่วไปเพื่อพิจารณาให้ความเห็นชอบ ดำเนินการดังนี้

5.1 เข้าเว็บไซต์ http://www.[genedu](http://www.genedu.msu.ac.th/time/std/select.php%20%20กรอก).msu.ac.th/time/std/select.php กรอก username และ password

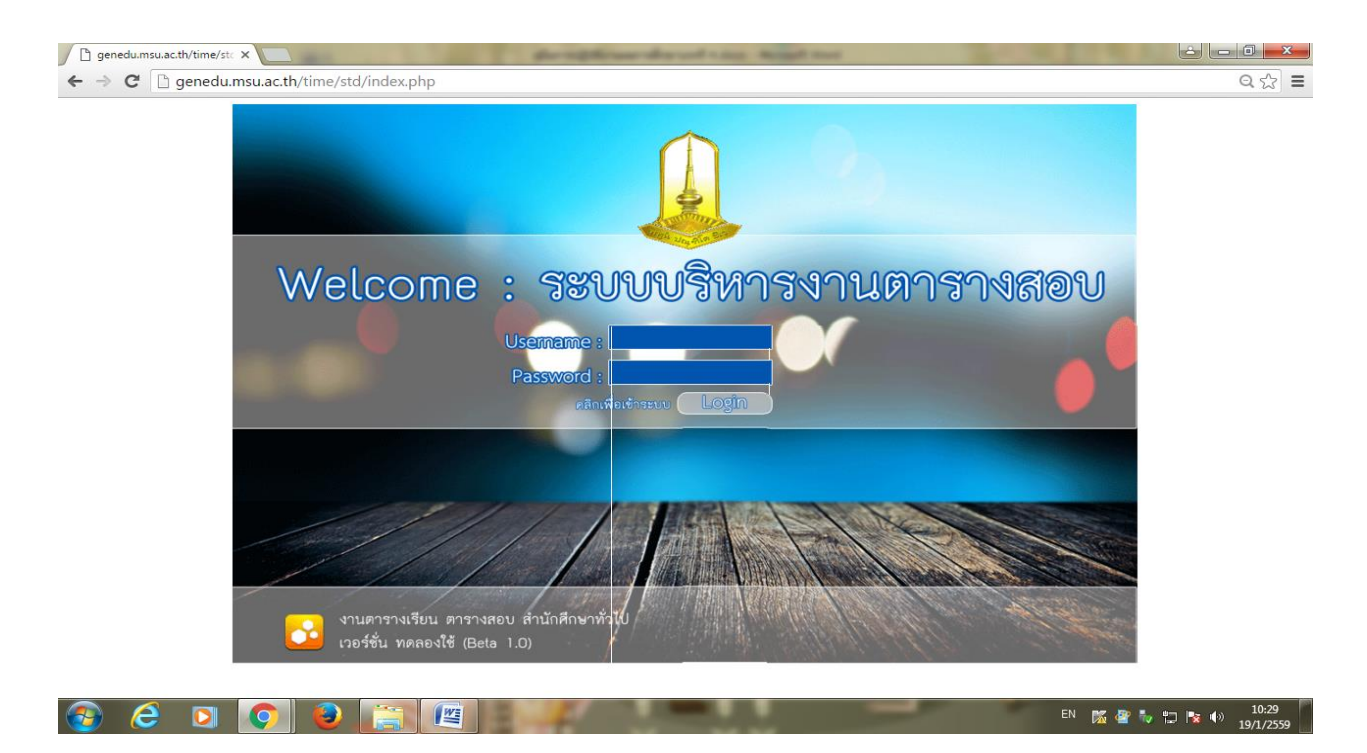

5.2 เลือกระบบบันทึกเกรด

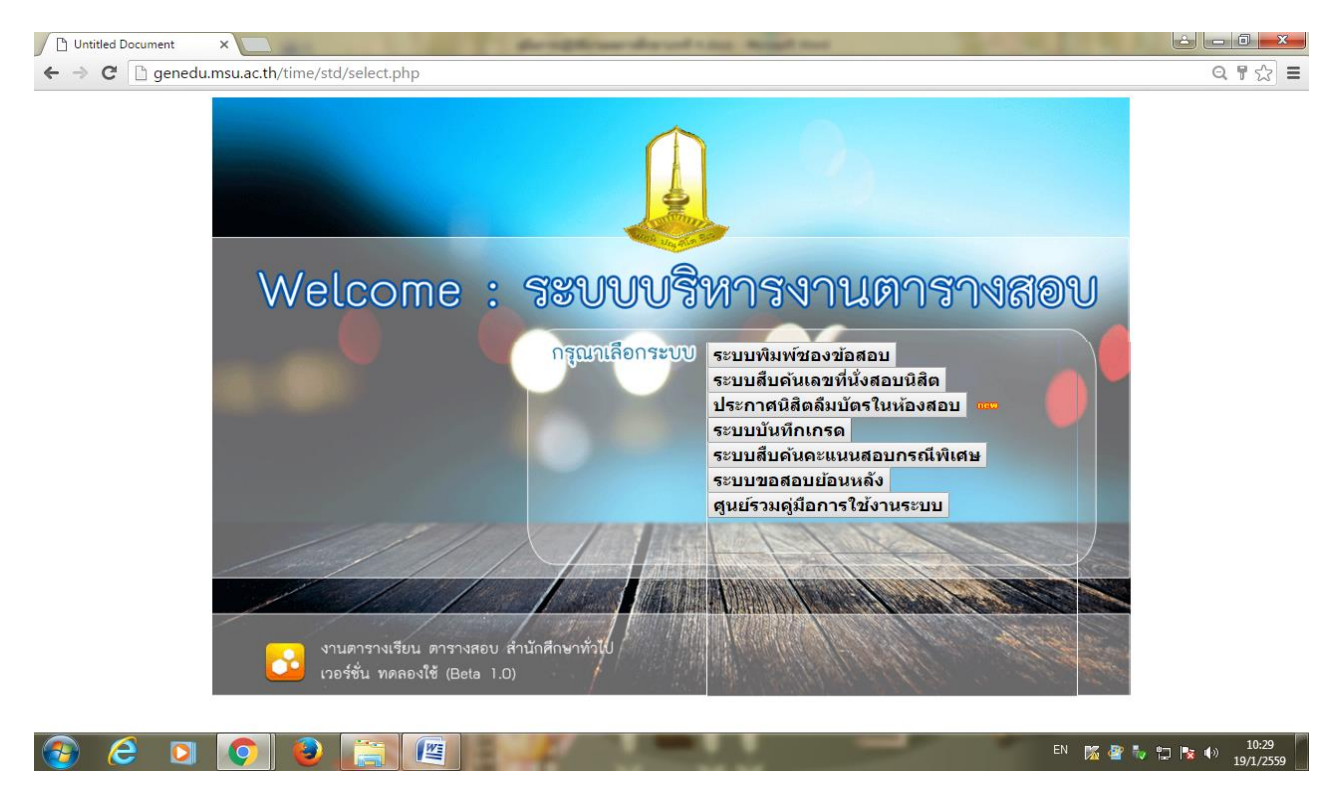

### 5.3 กรอกรหัสวิชา คลิก Submit

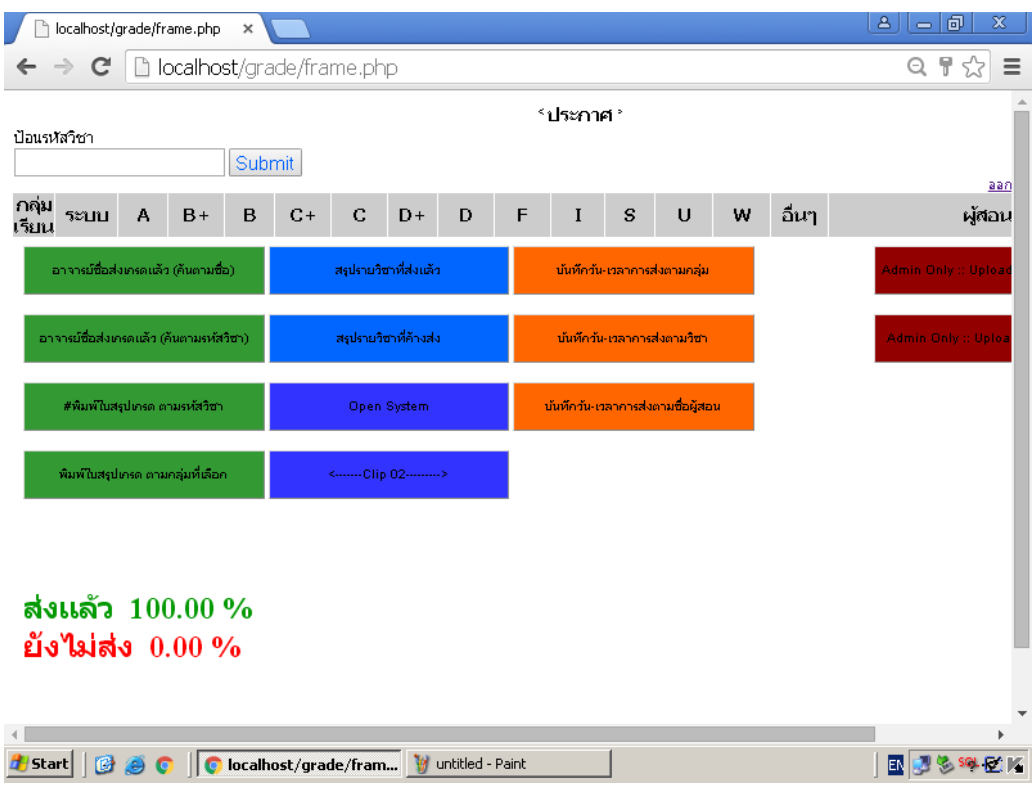

5.4 กรอกจำนวนเกรดแต่ละระดับตามใบส่งเกรด และกรอกชื่ออาจารย์ผู้สอน เสร็จแล้วคลิก Submit

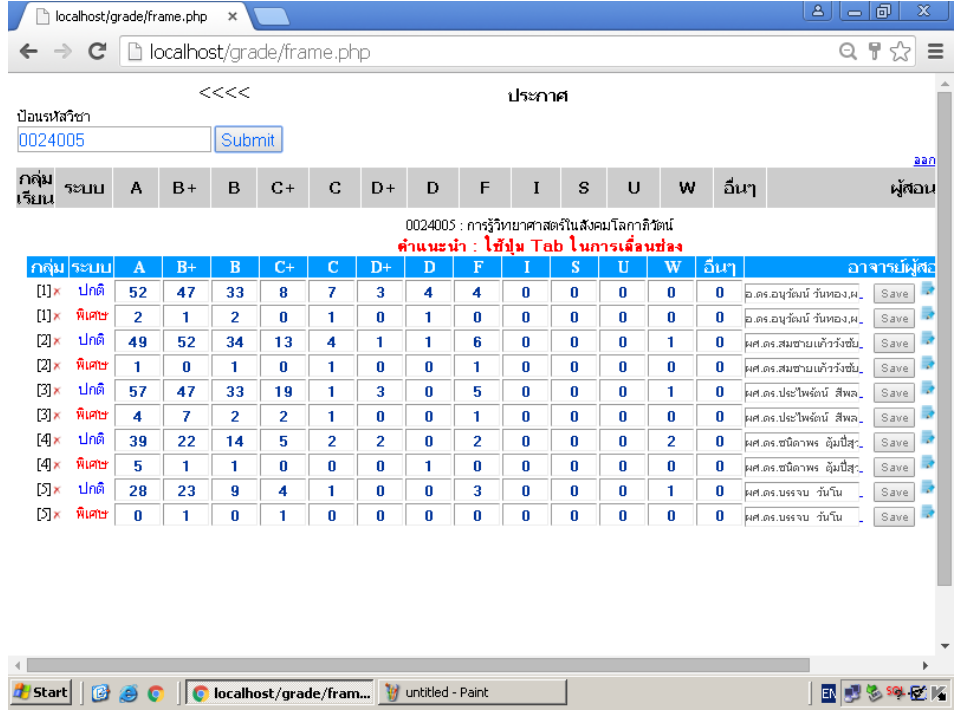

# 5.5 กรณีกรอกจำนวนเกรดผิดพลาดให้คลิก • ของกลุ่มเรียนที่ต้องการแก้ไข

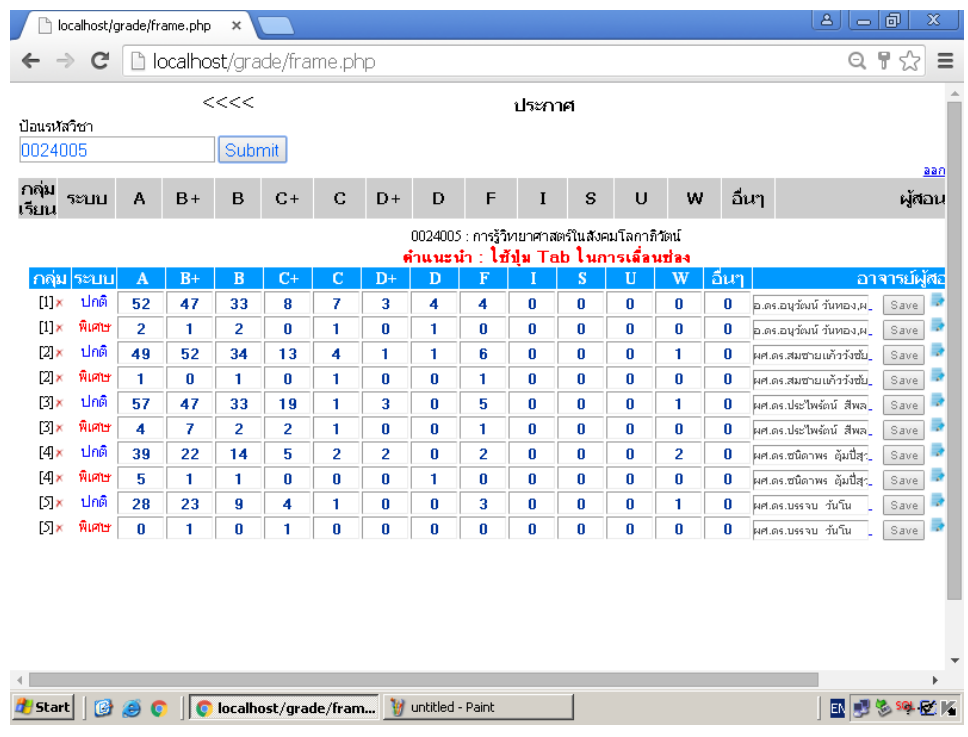

# 5.6 จะปรากฏข้อความ "แก้ไขข้อมูล ยืนยัน กด O.K." แล้วคลิก ตกลง

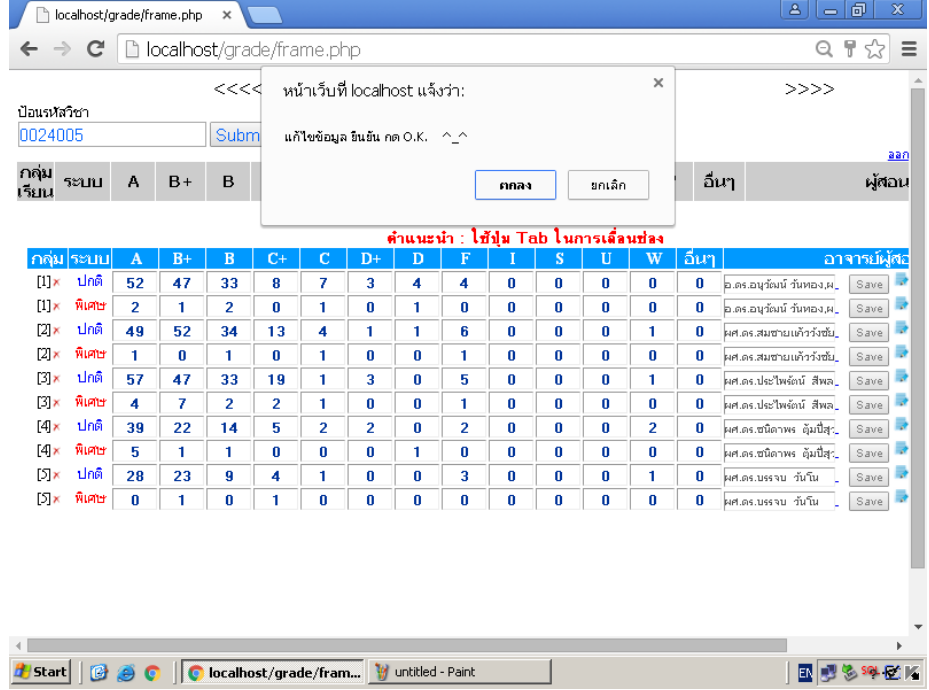

5.7 แก้ไขจำนวนเกรดในช่องที่กรอกจำนวนเกรดผิดพลาด และคลิก Submit เมื่อดำเนินการแล้ว

เสร็จ

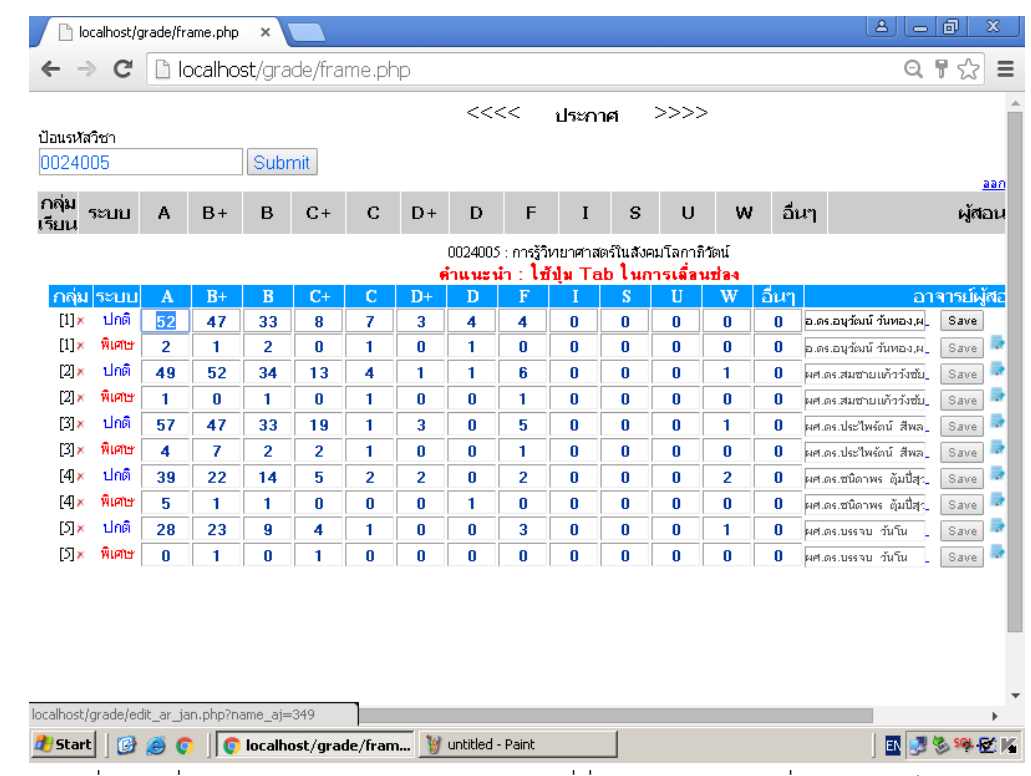

5.8 กรณีที่กรอกชื่ออาจารย์ผู้สอนผิดพลาด ให้คลิกที่ชื่อผู้สอนของกลุ่มที่ต้องการแก้ไข แล้วกรอก ชื่ออาจารย์ผู้สอนที่ถูกต้องลงไป และคลิก แก้ไข

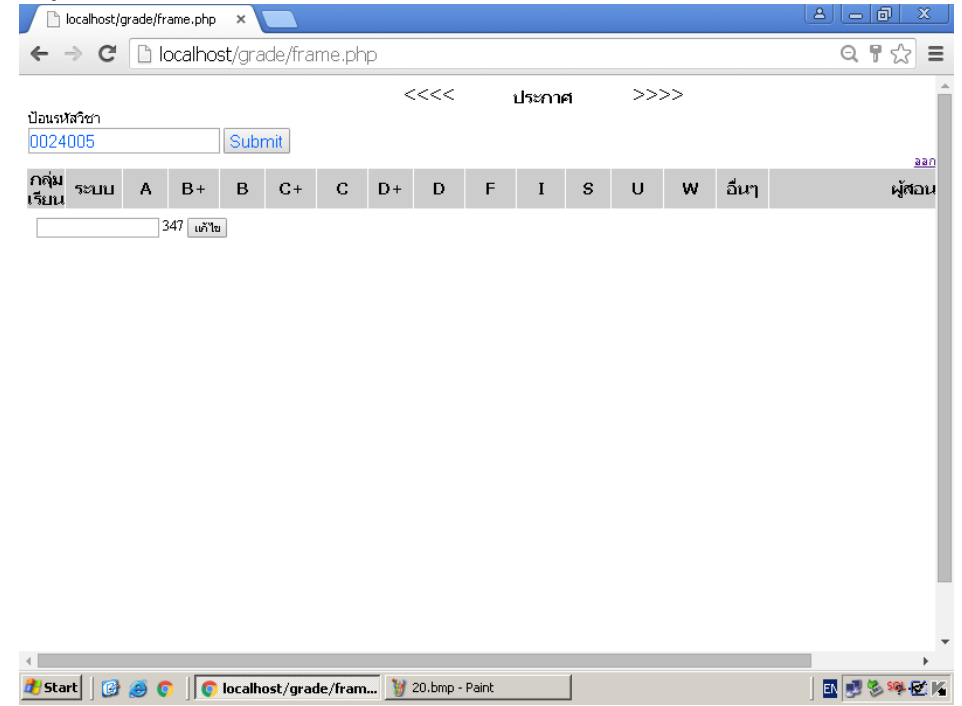

# 5.9 พิมพ์ใบสรุปเกรดเพื่อนำเข้าที่ประชุม ซึ่งดำเนินการดังนี้

5.9.1 กรณีรายวิชาที่ส่งผลการศึกษาครบทุกกลุ่ม คลิกเลือก พิมพ์ใบสรุปเกรด ตามรหัสวิชา

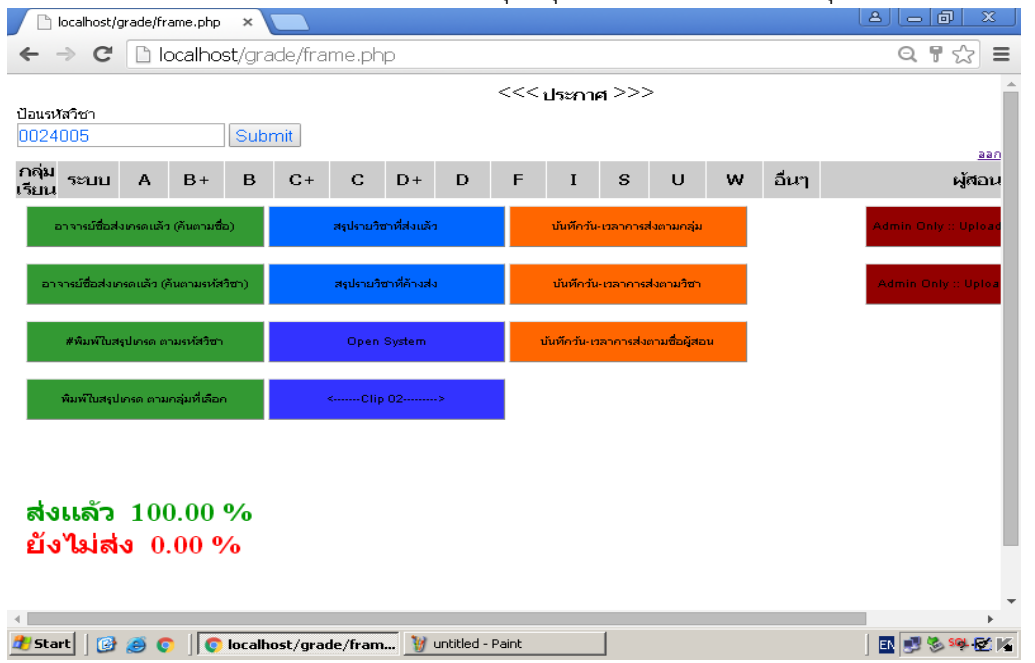

5.9.2 กรอกรหัสวิชาที่ต้องการพิมพ์ใบสรุปเกรดลงในช่อง "ออกรายงานทั้งหมด โปรดป้อนรหัส วิชา" และคลิก Submit

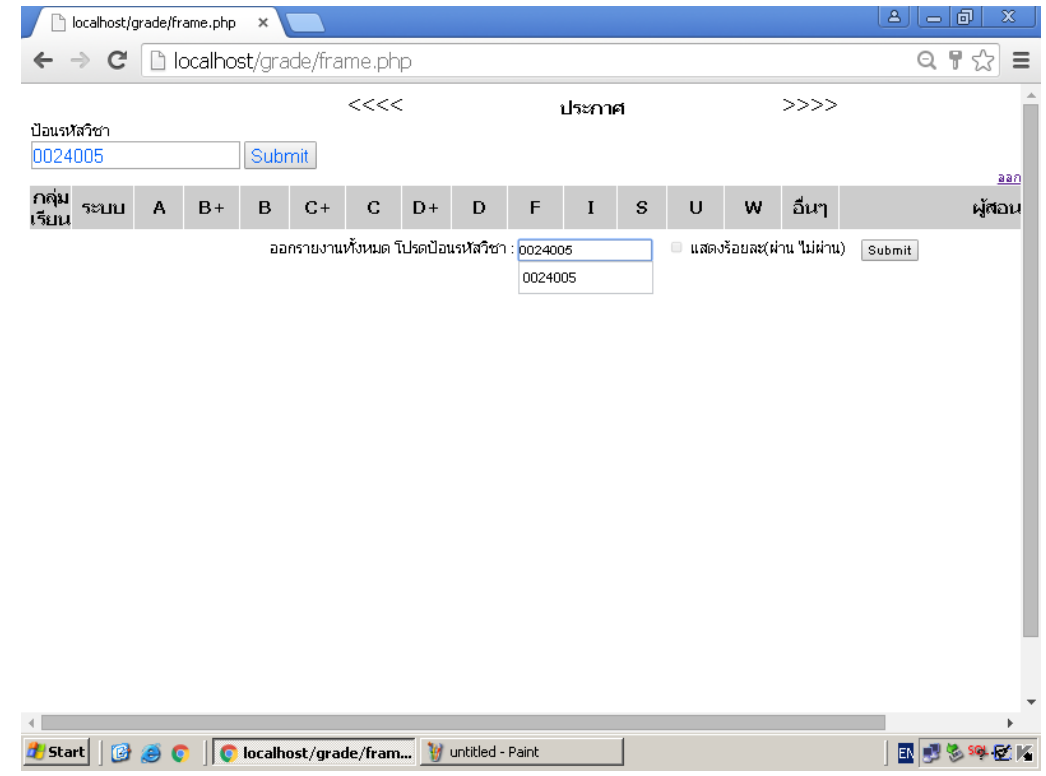

5.9.3 กรณีรายวิชาที่ส่งผลการศึกษาไม่ครบทุกกลุ่ม คลิกเลือก พิมพ์ใบสรุปเกรด ตามกลุ่มที่เลือก

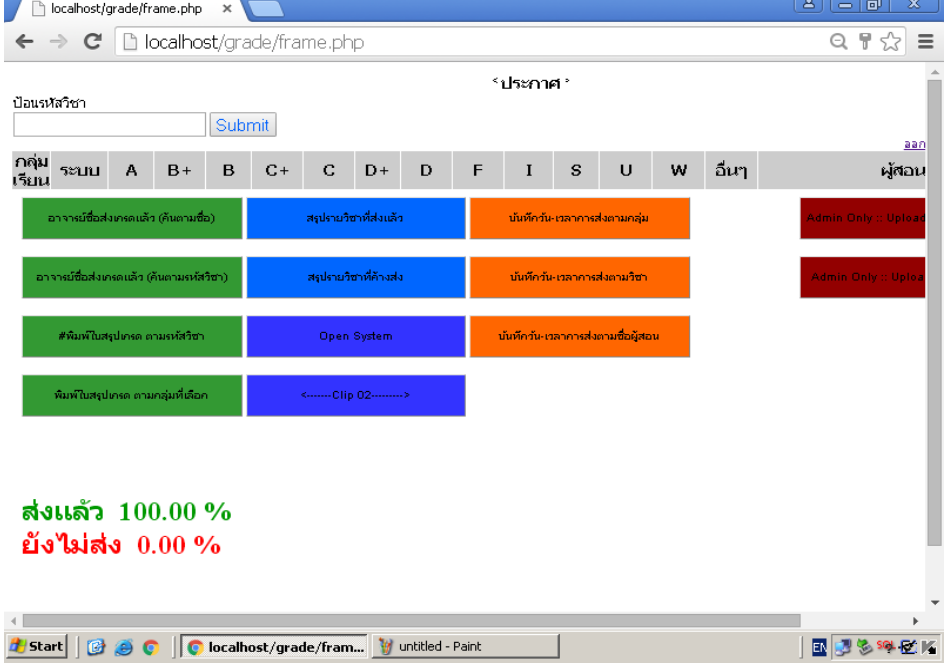

5.9.4 กรอกรหัสวิชาที่ต้องการพิมพ์ใบสรุปเกรดลงในช่อง "ออกรายงานตามกลุ่ม โปรดป้อนรหัส วิชา" และคลิก Submit

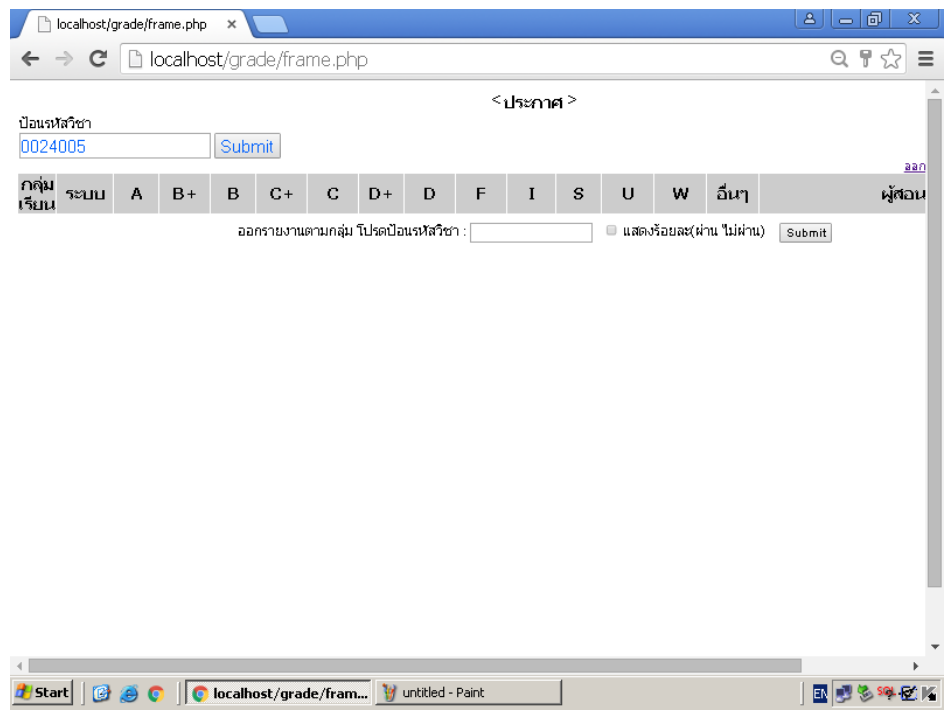

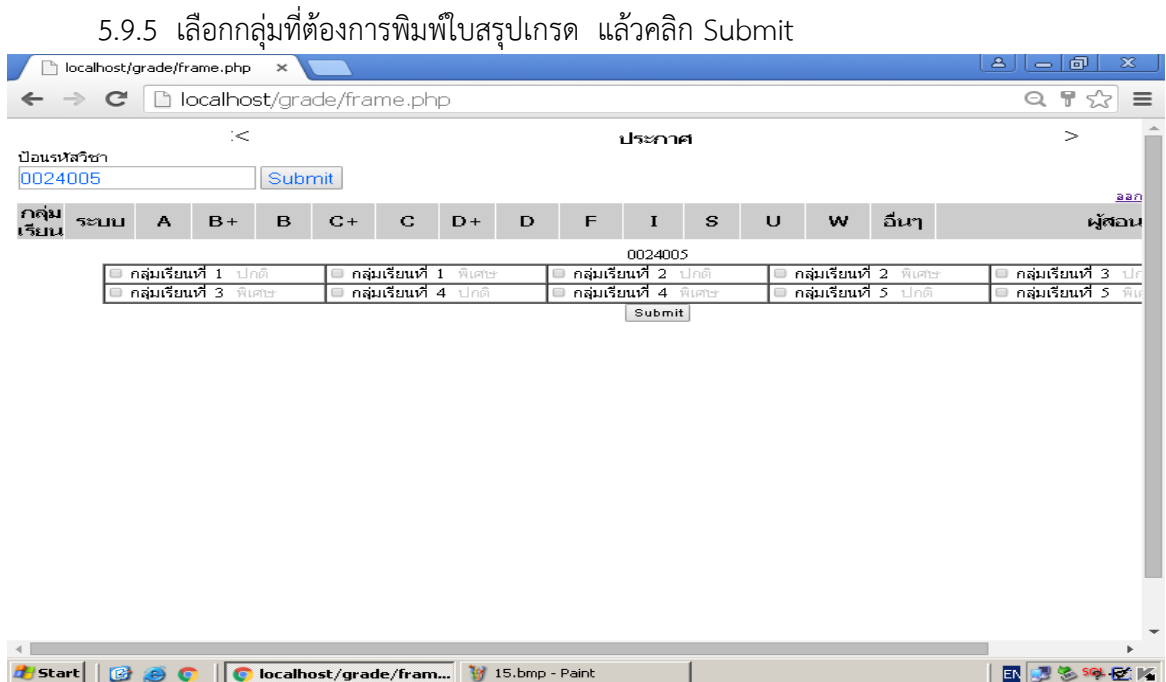

### 5.9.6 จัดทำวาระการประชุมการพิจารณาผลการศึกษาโดยคณะกรรมการประจำสำนักศึกษาทั่วไป ซึ่งประกอบด้วย รหัสวิชา ชื่อวิชา จำนวนกลุ่มทั้งหมด จำนวนกลุ่มที่ส่งแล้ว ระบบปกติ ระบบพิเศษ ระบบต่อเนื่องที่ส่งเกรดแล้ว เกรดเฉลี่ย (จากใบสรุปเกรดแต่ละรายวิชา) และเกรดเฉลี่ยของภาคการศึกษาที่ ผ่านมา

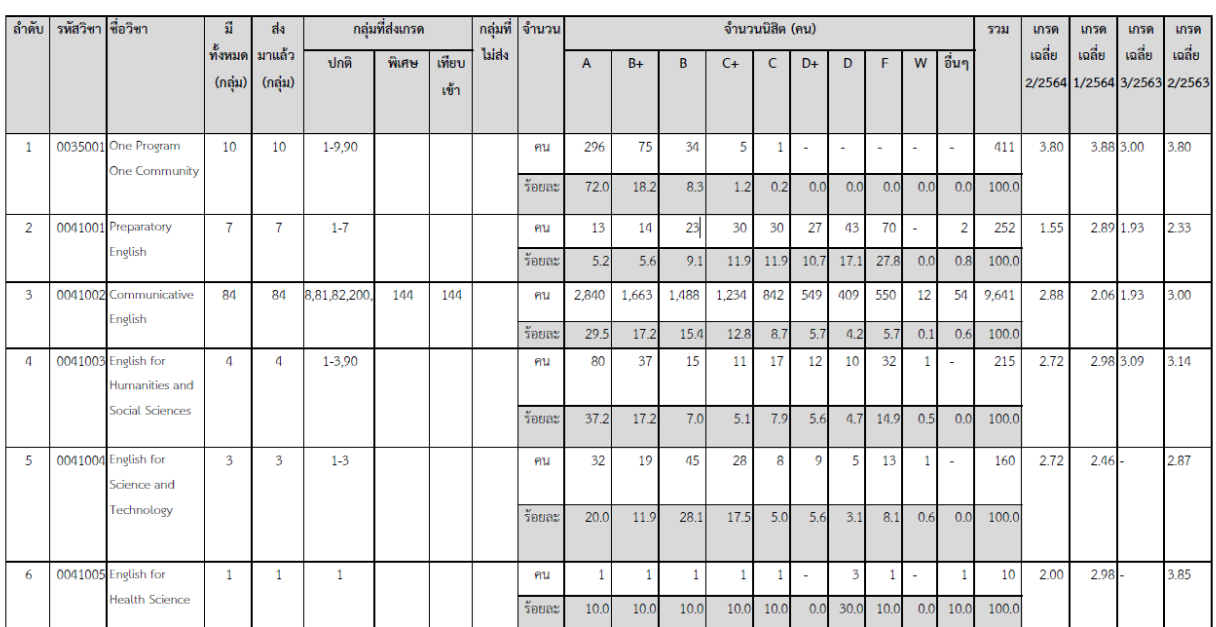

#### รายวิชาที่ส่งผลการศึกษารายวิชาศึกษาทั่วไป ภาคเรียนที่ 2/2564 ครั้งที่ 1

การประชุมคณะกรรมการประจำสำนักศึกษาทั่วไป ประกอบวาระที่ 4.1 ครั้งที่ 4/2565 วันที่ 11 เมษายน 2565

โปรแกรมบันทึกเกรด สามารถใช้ในการตรวจสอบรายวิชาแต่ละรายวิชาว่า ส่งผลการศึกษาหรือยัง โดยดำเนินการดังนี้

กรณีรายวิชาที่ค้างส่งผลการศึกษา สามารถตรวจสอบได้ที่ เมนู สรุปรายวิชาที่ค้างส่ง แล้วกรอก รหัสวิชาที่ช่อง รหัสวิชา แล้วคลิก ค้นหา

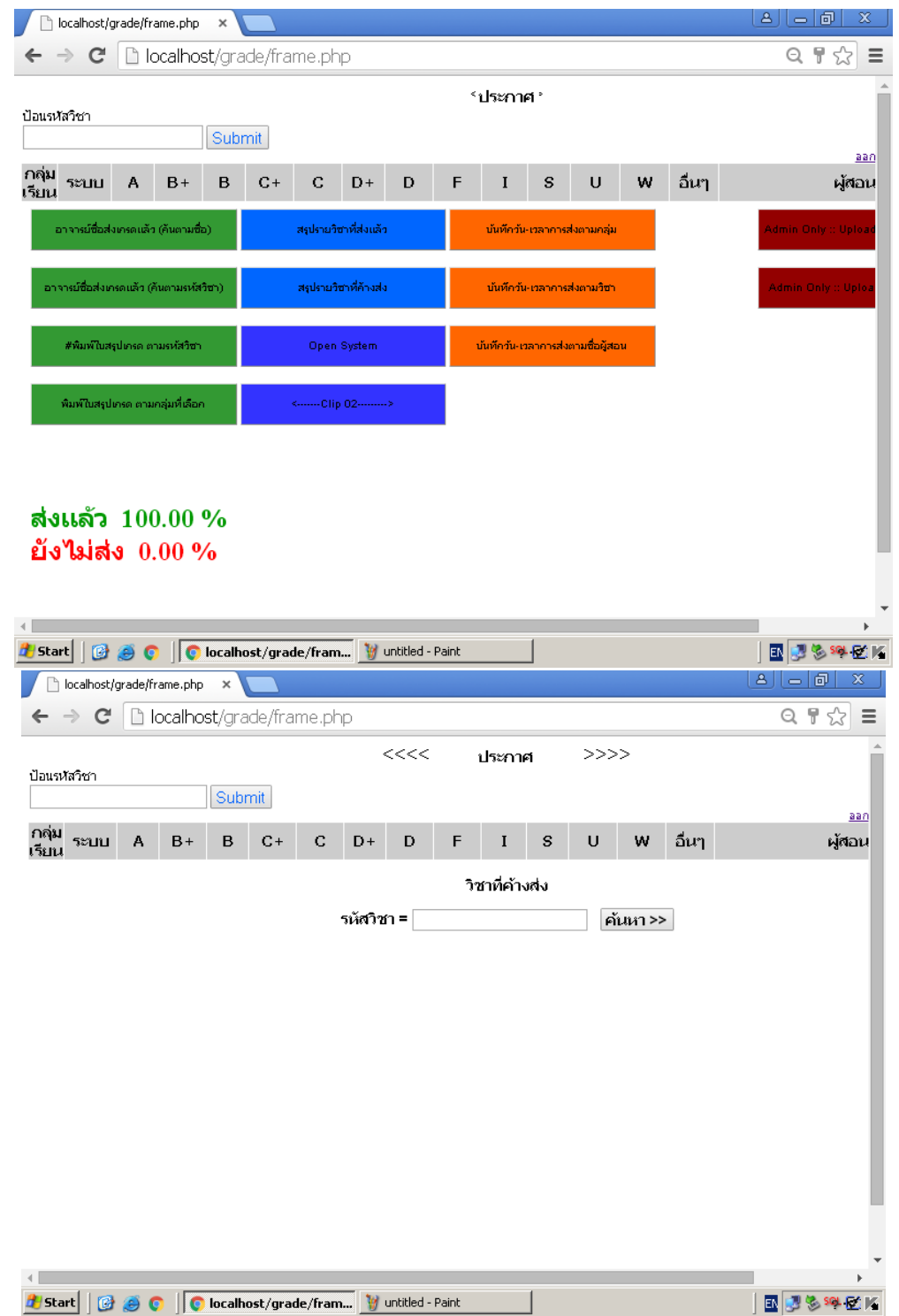

กรณีรายวิชาที่ส่งผลการศึกษาแล้ว สามารถตรวจสอบได้ที่ เมนู สรุปรายวิชาที่ส่งแล้ว จะปรากฏ รายวิชาและกลุ่มเรียนที่ส่งผลการศึกษาแล้ว

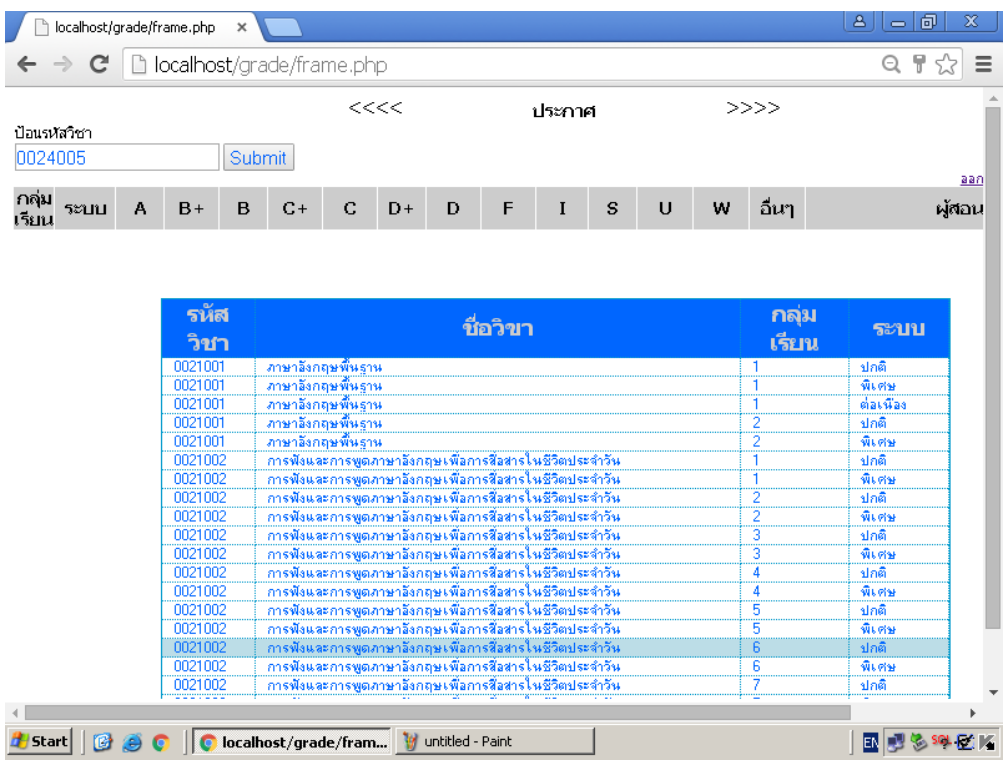

่ ขั้นตอนที่ 6 ทำการสรุปกลุ่มเรียนของแต่ละรายวิชาที่อาจารย์ผู้สอนไม่ได้ส่งเกรดตามเวลาที่กำหนด เพื่อเสนอที่ประชุมคณะกรรมการประจ าส านักศึกษาทั่วไป

### **การตรวจสอบการค้างส่งผลการศึกษาของอาจารย์ผู้สอน**

การตรวจสอบการค้างส่งผลการศึกษาของอาจารย์ผู้สอน สามารถตรวจสอบได้ โดยมี 2 กรณี ดังนี้ 6.1 กรณีการค้างส่งผลการศึกษารายบุคคล

ส าหรับการตรวจสอบรายวิชาศึกษาทั่วไปว่า มีการค้างส่งผลการศึกษารายวิชาศึกษาทั่วไป รายบุคคลที่กองทะเบียน สามารถตรวจสอบได้จาก 2 : ใบส่งเกรด [ที่ไม่มีเกรด]

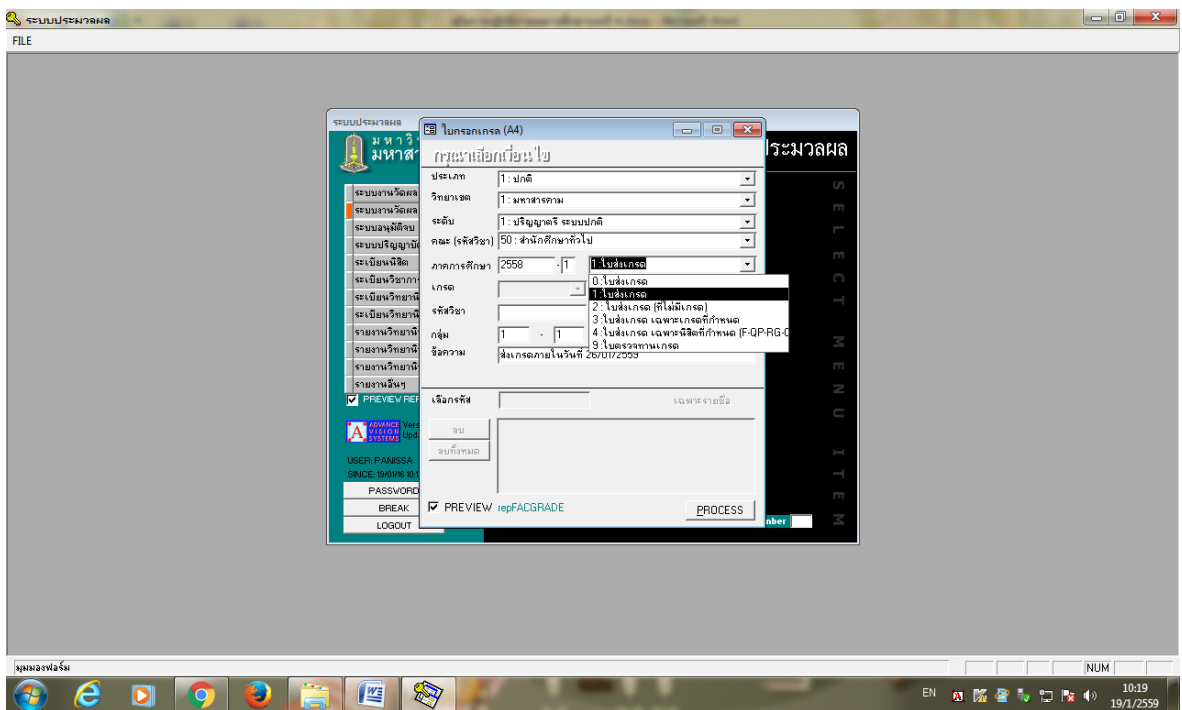

โดยทำการกรอกรหัสวิชา ดังนี้  $002^*$  และ  $003^*$ 

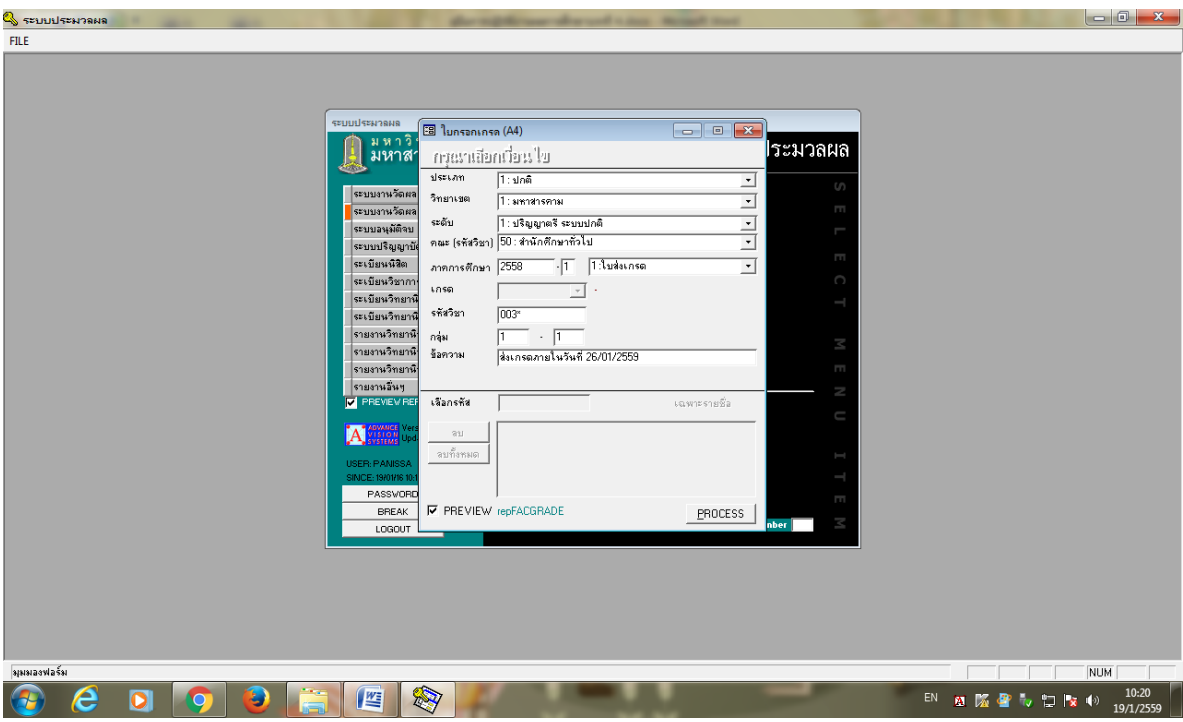

6.2 กรณีการค้างส่งผลการศึกษารายวิชา

ส าหรับการตรวจสอบรายวิชาศึกษาทั่วไปว่ามีการค้างส่งผลการศึกษารายวิชาศึกษาทั่วไปที่กอง ทะเบียน สามารถตรวจสอบได้จาก 4 : รายวิชาที่ค้างส่งผลการศึกษา

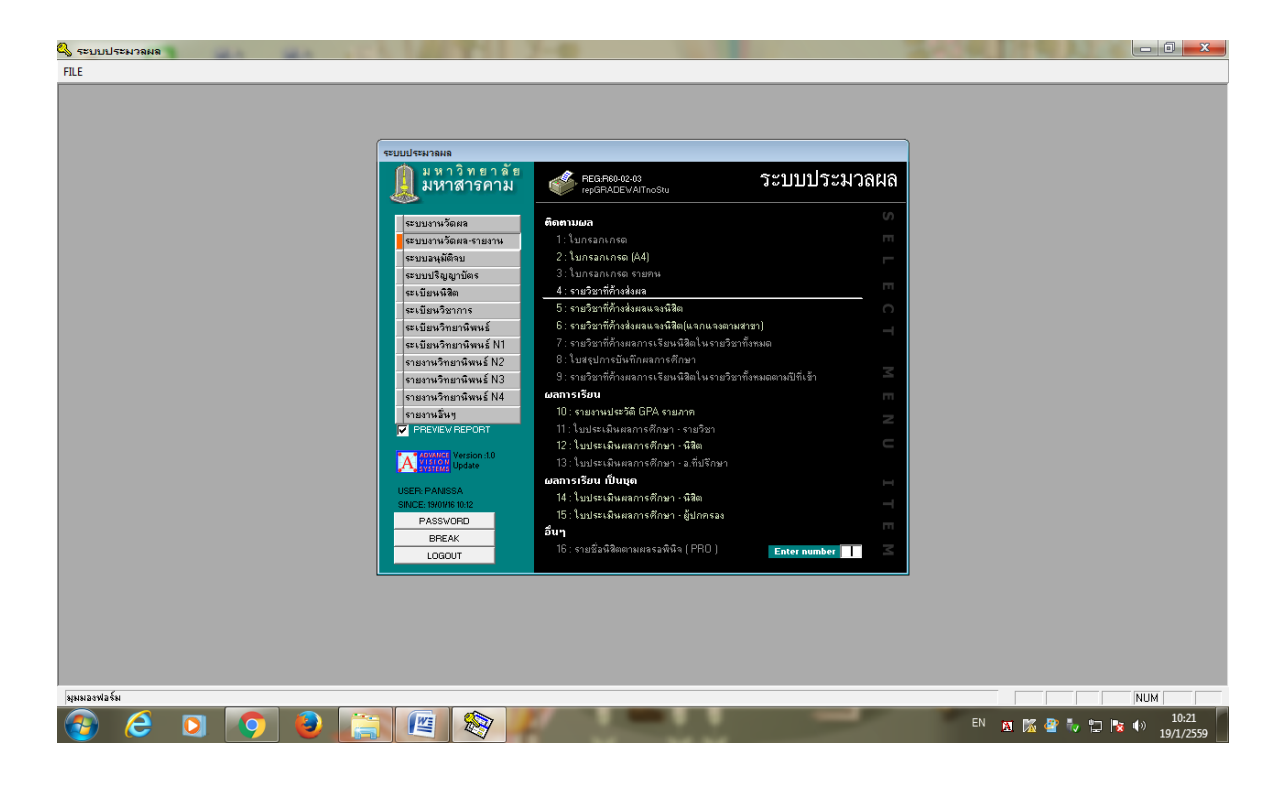

เลือกวิทยาเขต ระดับการศึกษา ปีการศึกษา ภาคเรียน ที่ต้องการ

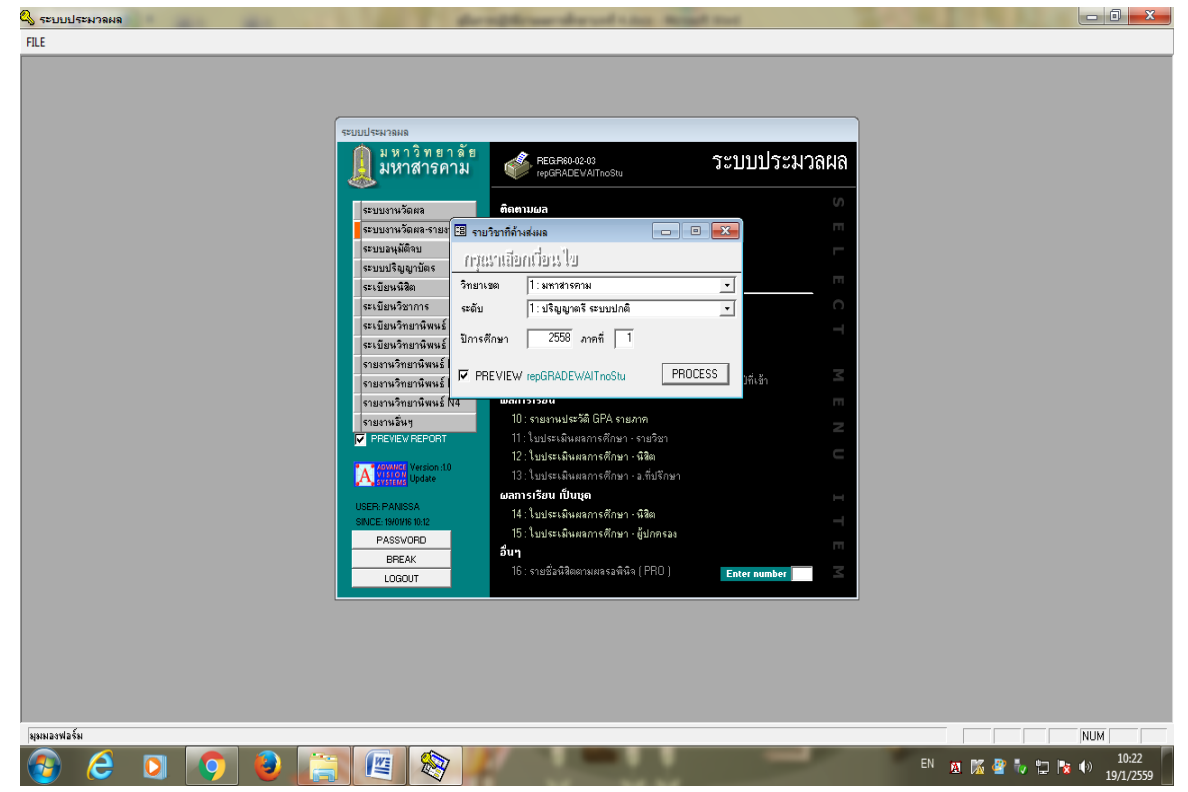

จะปรากฏข้อมูลรายวิชาที่ค้างส่ง ดังภาพ (ทั้งนี้ค้างส่งเนื่องจากนิสิตพ้นสภาพ ได้รับอนุมัติให้ ลาออก เป็นต้น)

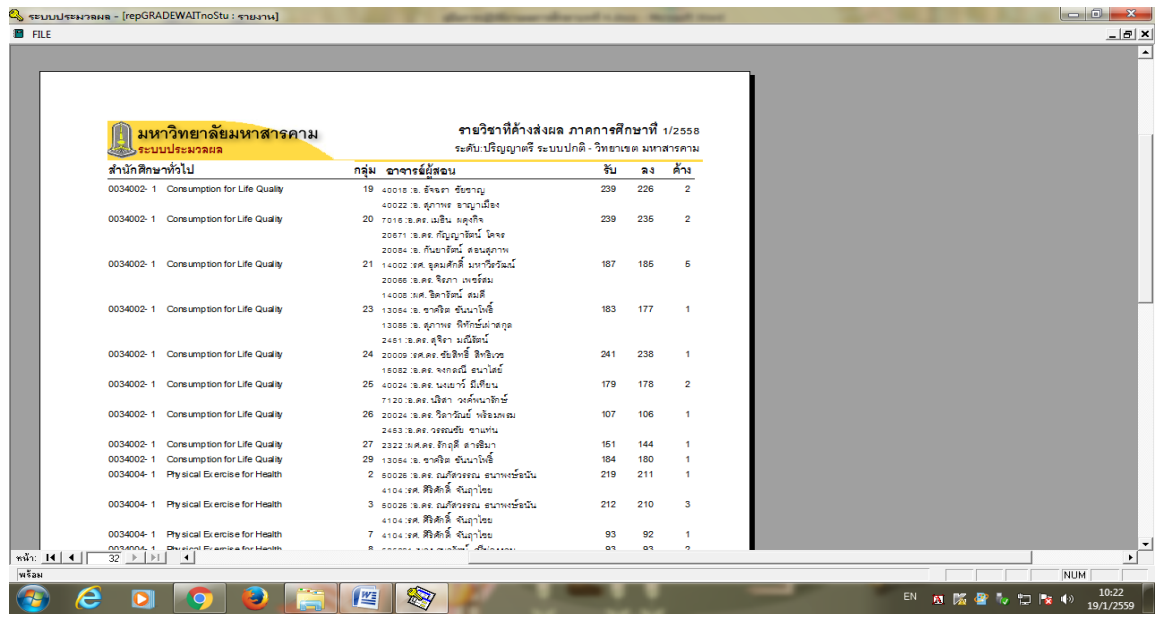

### **การส่งผลการศึกษารายบุคคล**

กรณีอาจารย์ผู้สอนต้องการส่งผลการศึกษารายบุคคล อาจเนื่องมาจากนิสิตถอนรายวิชาและคืนผล การลงทะเบียนภายหลัง ท าให้ค้างส่งเกรดของนิสิตบางคน อาจารย์ผู้สอนสามารถส่งผลการศึกษารายบุคคล ได้ โดยพิมพ์ใบส่งเกรดเฉพาะนิสิตที่ยังไม่ได้ส่งผลการศึกษา ซึ่งดำเนินการดังนี้

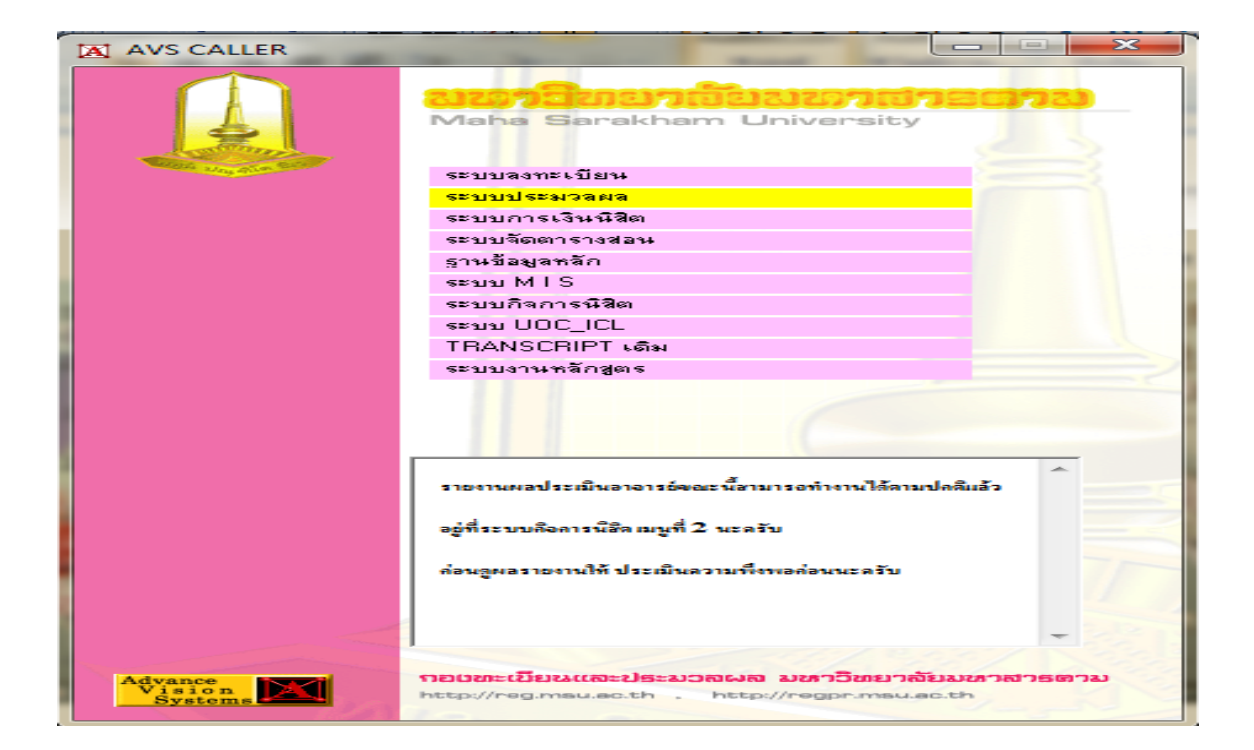

1) เข้าโปรแกรม AVS CALLER เมนูระบบประเมินผล

#### 2) กรอก USERNAME และ Password

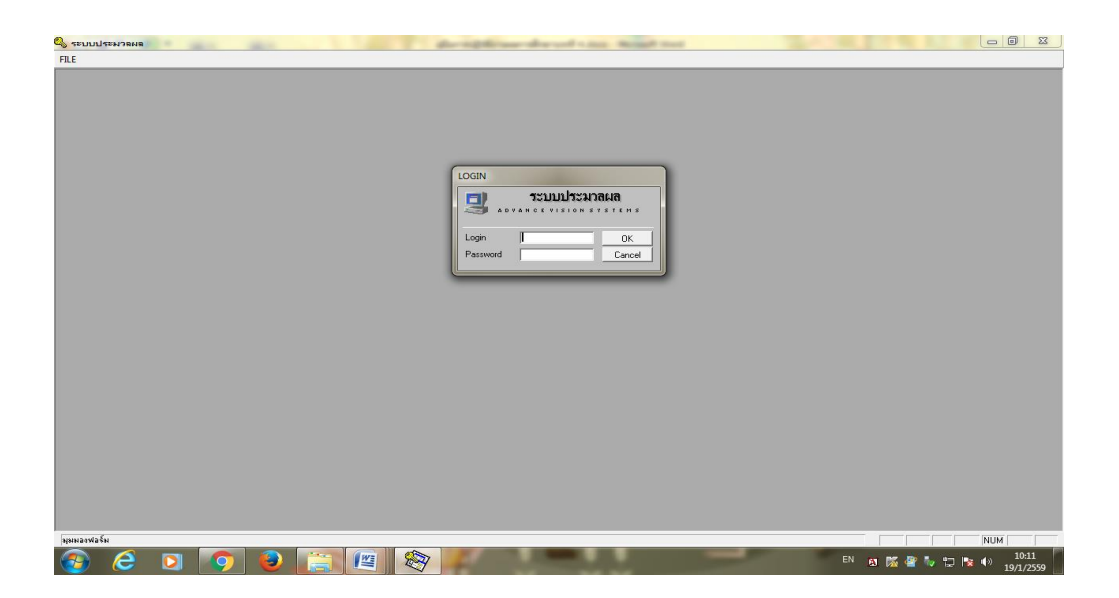

# 3) เลือกเมนู ระบบงานวัดผล-รายงานผล แล้วเลือก 2: ใบกรอกเกรด [A4]

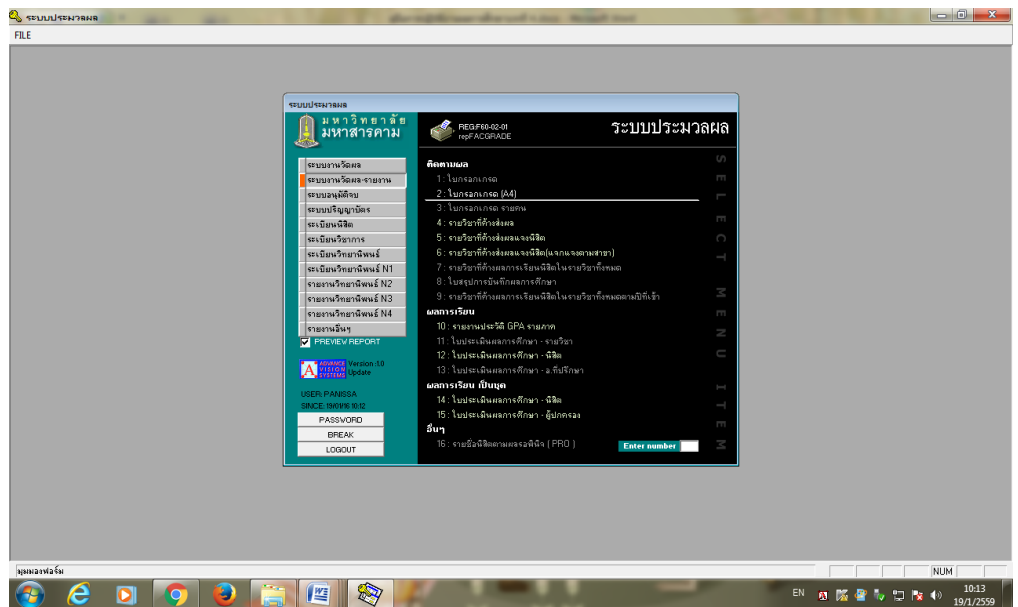

# 4) เลือก วิทยาเขต ระดับ ที่ต้องการ

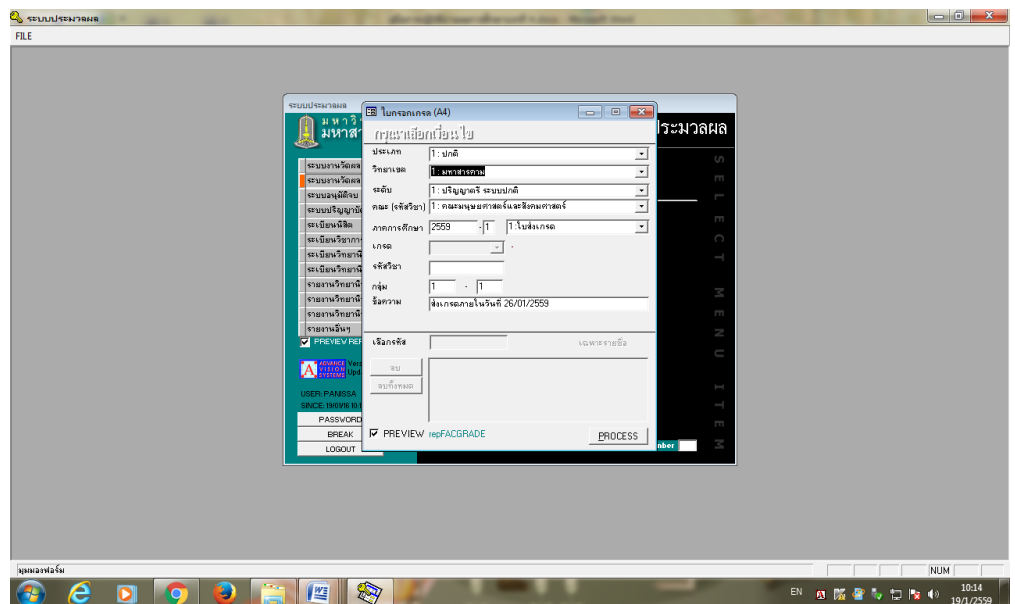

5) เลือกคณะ 50 สำนักศึกษาทั่วไป

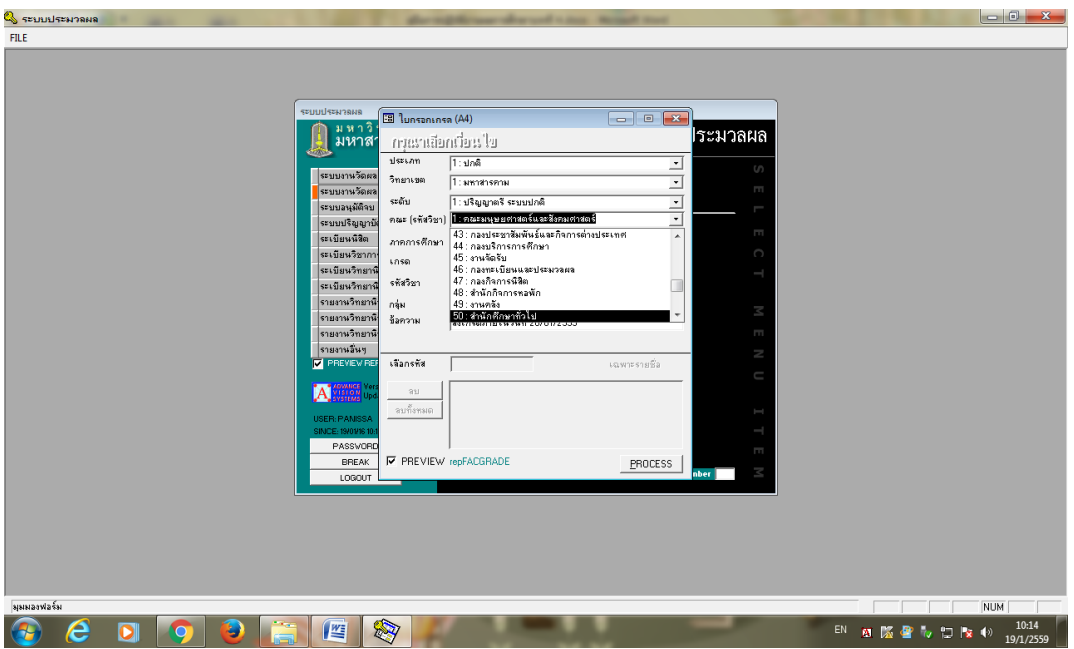

# 6) เลือก 4 ใบส่งเกรดเฉพาะนิสิตที่กำหนด

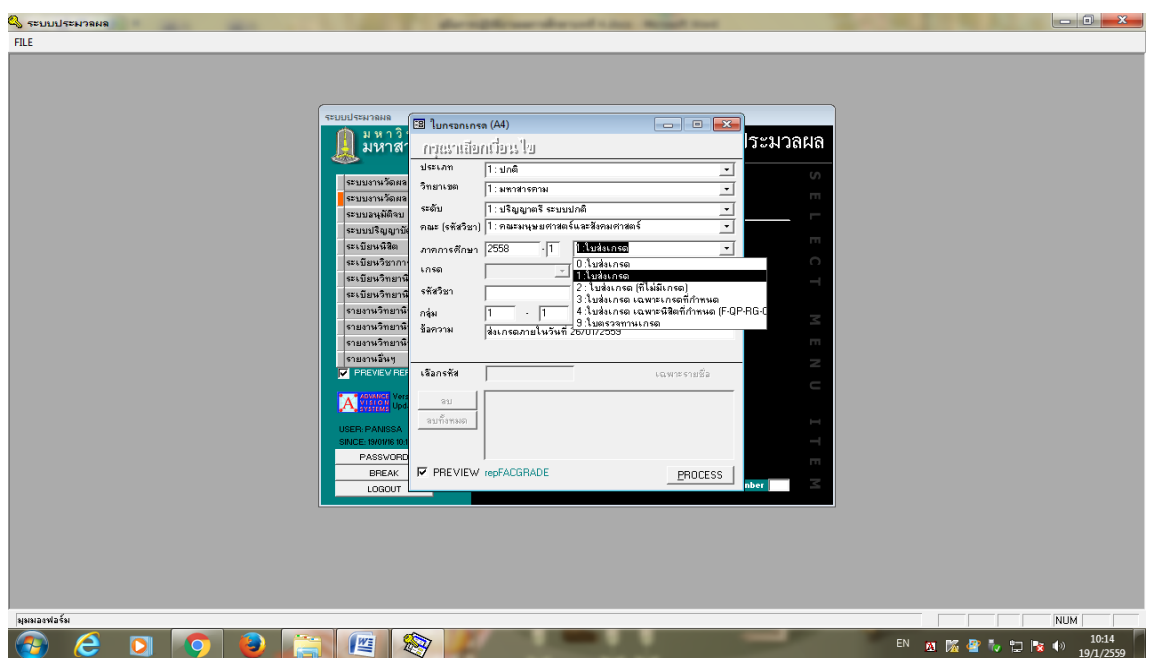

7) กรอกปีการศึกษา เทอม รหัสวิชา กลุ่มเรียน

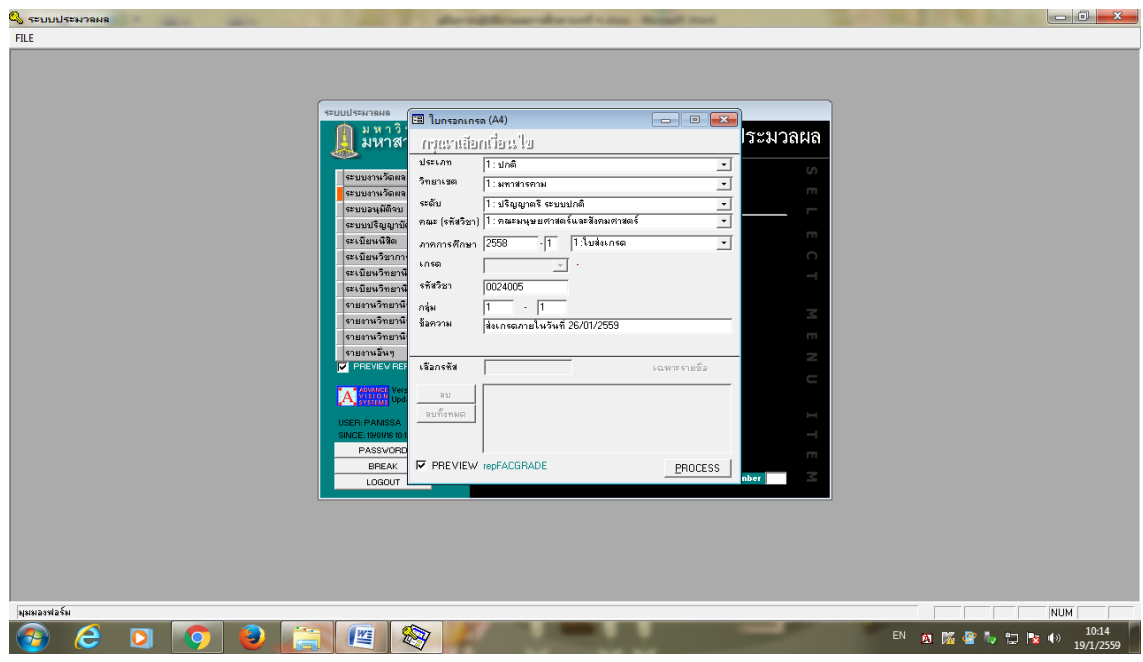

8) กรอกรหัสนิสิตที่ต้องการ และเลือกที่ชื่อนิสิต คลิก PROCESS

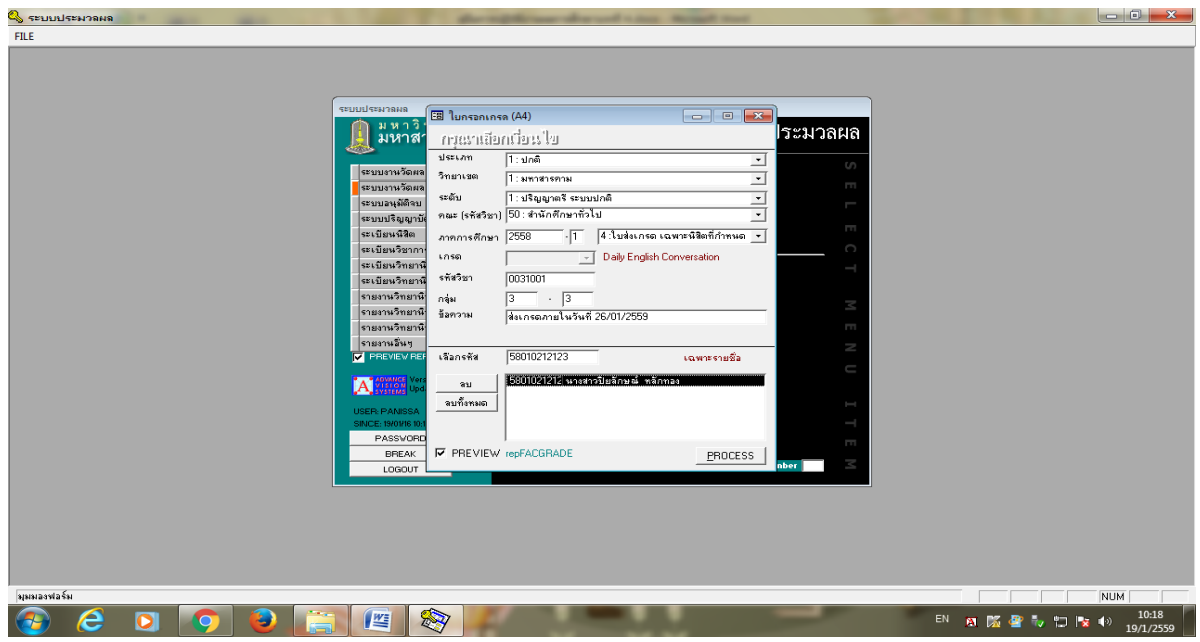

9) พิมพ์ใบส่งเกรด 2 ฉบับ ให้อาจารย์ผู้สอนกรอกคะแนนรวมพร้อมเกรดที่ได้ ลงชื่ออาจารย์ ผู้สอนและอาจารย์ผู้ประสานงานรายวิชา เสนอผู้อำนวยการสำนักศึกษาทั่วไปลงนาม และนำส่งกองทะเบียน และประมวลผล

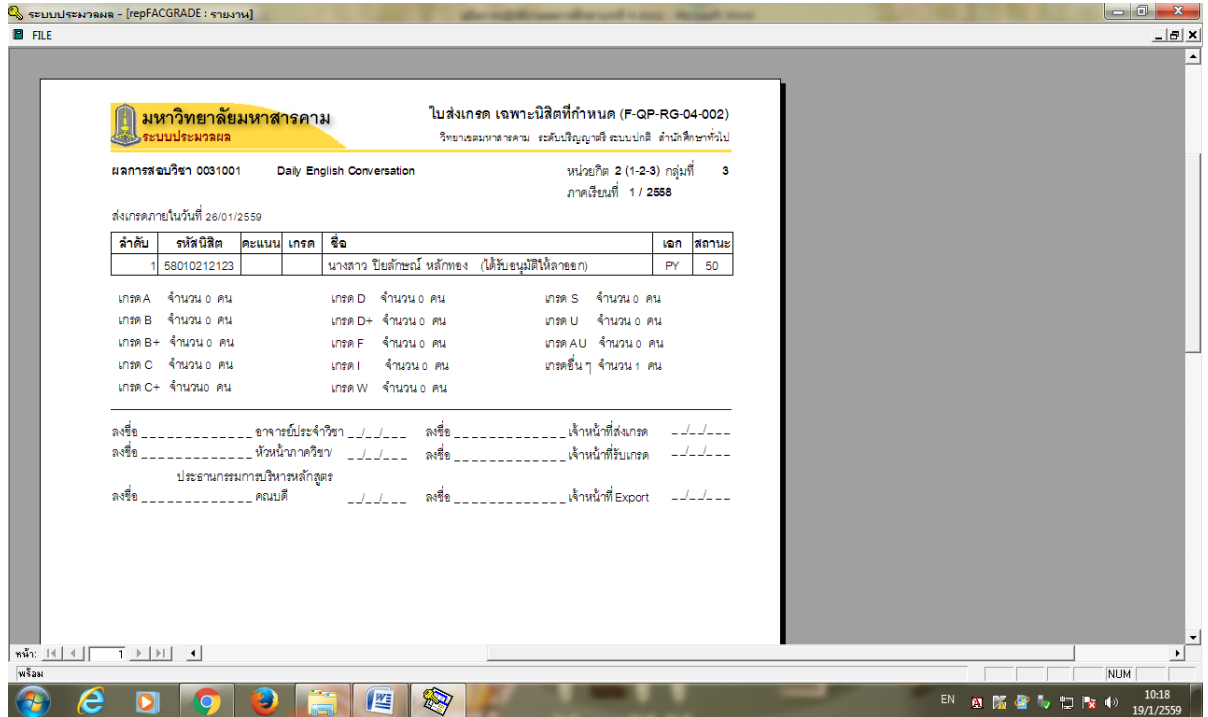

้ขั้นตอนที่ 7 การแก้ไขผลการศึกษา โดยทำบันทึกข้อความถึงอธิการบดี เพื่อแต่งตั้ง ิ คณะอนุกรรมการพิจารณาการแก้ไขผลการศึกษา และทำใบสรุปการแก้ไขผลการศึกษาของอาจารย์ผู้สอน พร้อมเหตุผลในการแก้ไขผลการศึกษา เพื่อเข้าที่ประชุมคณะอนุกรรมการพิจารณาการแก้ไขผลการศึกษา

การด าเนินการเกี่ยวกับการแก้ไขผลการศึกษา มีดังนี้

1. รับบันทึกข้อความขอแก้ไขผลการศึกษาจากอาจารย์ผู้สอน ทั้งนี้ต้องระบุสาเหตุการแก้ไขผล การศึกษา เกรดเดิม เกรดใหม่ คะแนนเดิม คะแนนใหม่ คะแนนส่วนที่ผิดพลาด

2. เสนอบันทึกข้อความขอแก้ไขผลการศึกษาจากอาจารย์ผู้สอนต่อผู้อำนวยการสำนักศึกษาทั่วไปเพื่อ พิจารณา

3. จัดทำวาระการประชุมคณะอนุกรรมการการพิจารณาการแก้ไขผลการศึกษา และนำเข้าวาระการ ประชุมคณะกรรมการประจำสำนักศึกษาทั่วไปเพื่อพิจารณา ซึ่งประกอบด้วยรหัสนิสิต ชื่อนิสิต คณะ รายวิชาที่ขอแก้ไข ชื่ออาจารย์ผู้สอน กลุ่มเรียน ผลการศึกษา คะแนนเดิม คะแนนใหม่ เหตุผลในการแก้ไข เกรด สถิติอาจารย์ที่แก้ไขเกรด

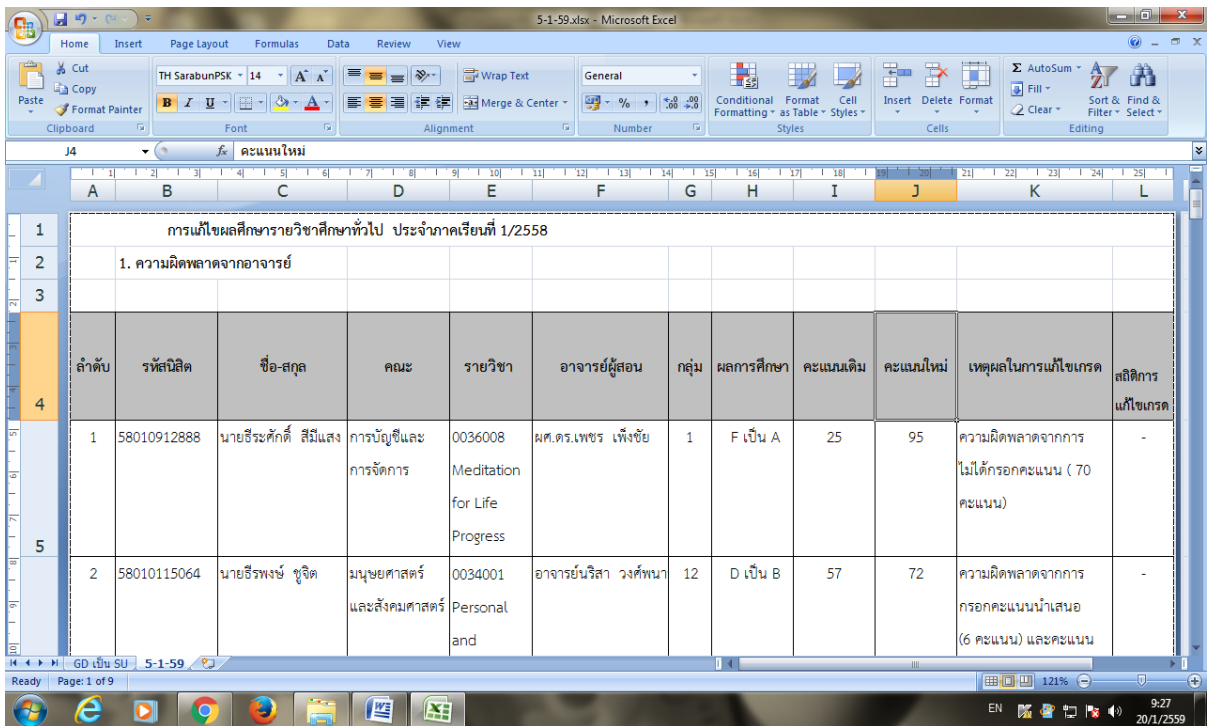

4. จัดท าบันทึกข้อความเชิญอาจารย์ผุ้สอนที่แก้ไขผลการศึกษามาชี้แจงการแก้ไขผลการศึกษา

5. จัดทำบันทึกข้อความขอแก้ไขผลการศึกษา กรณีที่ประชุมคณะกรรมการประจำสำนักศึกษาทั่วไป ้เห็นชอบการแก้ไขผลการศึกษา เพื่อนำส่งกองทะเบียนและประมวลผลต่อไป

### กฎหมายต่าง ๆ ที่เกี่ยวข้อง

การปฏิบัติงานอนุมัติผลการศึกษาระดับปริญญาตรี ผู้ปฏิบัติหน้าที่ต้องศึกษาข้อกำหนดหรือ ้วิธีการตามระเบียบ ข้อบังคับ ประกาศ หรือแนวปฏิบัติที่เกี่ยวข้อง เพื่อให้เกิดความถูกต้องแม่นยำ มี ี ประสิทธิภาพ และที่สำคัญคือ ผู้ปฏิบัติสามารถปฏิบัติเป็นมาตรฐานเดียวกัน ดังนั้น ผู้จัดทำคู่มือการ อนุมัติผลการศึกษารายวิชาศึกษาทั่วไป ระดับปริญญาตรีมหาวิทยาลัยมหาสารคาม จึงได้รวบรวมข้อมูล เกี่ยวกับข้อบังคับ ประกาศ ระเบียบ หรือเอกสารที่เกี่ยวข้อง ดังนี้ ข้อบังคับมหาวิทยาลัยมหาสารคาม

1. ข้อบังคับมหาวิทยาลัยมหาสารคาม ว่าด้วยการศึกษาระดับปริญญาตรีพ.ศ. 2557 ประกาศมหาวิทยาลัยมหาสารคาม

2. ประกาศมหาวิทยาลัยมหาสารคาม เรื่อง หลักเกณฑ์การอนุมัติการส่งและการแก้ไขผล การศึกษา พ.ศ. 2564

3. ประกาศมหาวิทยาลัยมหาสารคาม เรื่อง ปฏิทินการศึกษานิสิตระดับปริญญาตรี มหาวิทยาลัยมหาสารคาม

4. ประกาศมหาวิทยาลัยมหาสารคาม เรื่อง การวัด การประเมิน การอนุมัติการรายงานและการ แก้ไขผลการศึกษาหมวดวิชาศึกษาทั่วไป พ.ศ. 2566

5. ประกาศมหาวิทยาลัยมหาสารคาม เรื่อง คุณสมบัติและหน้าที่ของอาจารย์ผู้สอน และผู้ประสานงานรายวิชาศึกษาทั่วไป หมวดวิชาศึกษาทั่วไป พ.ศ. 2566

6. หมวดวิชาศึกษาทั่วไป (ฉบับปรับปรุง พ.ศ. 2566) มหาวิทยาลัยมหาสารคาม

7. ท าเนียบอาจารย์ผู้สอนรายวิชาศึกษาทั่วไป มหาวิทยาลัยมหาสารคาม